# Allplan

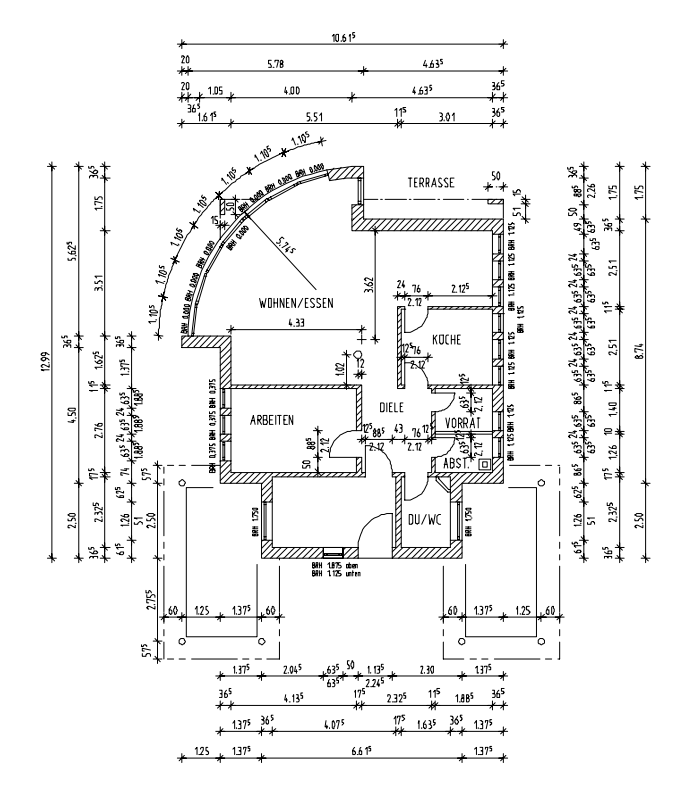

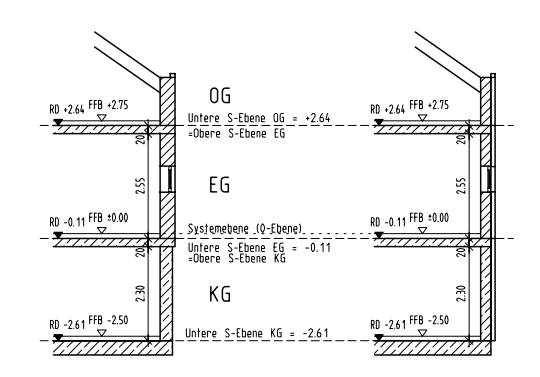

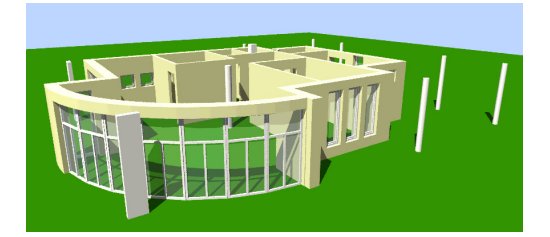

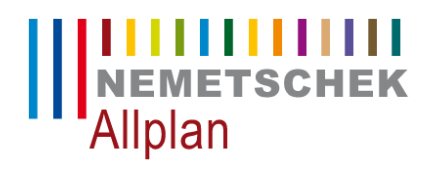

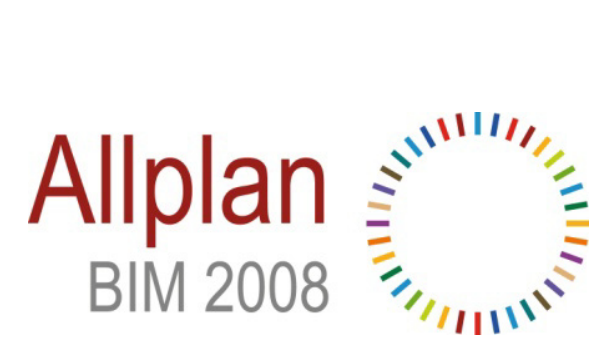

**FORUM8** 

2009.3.16

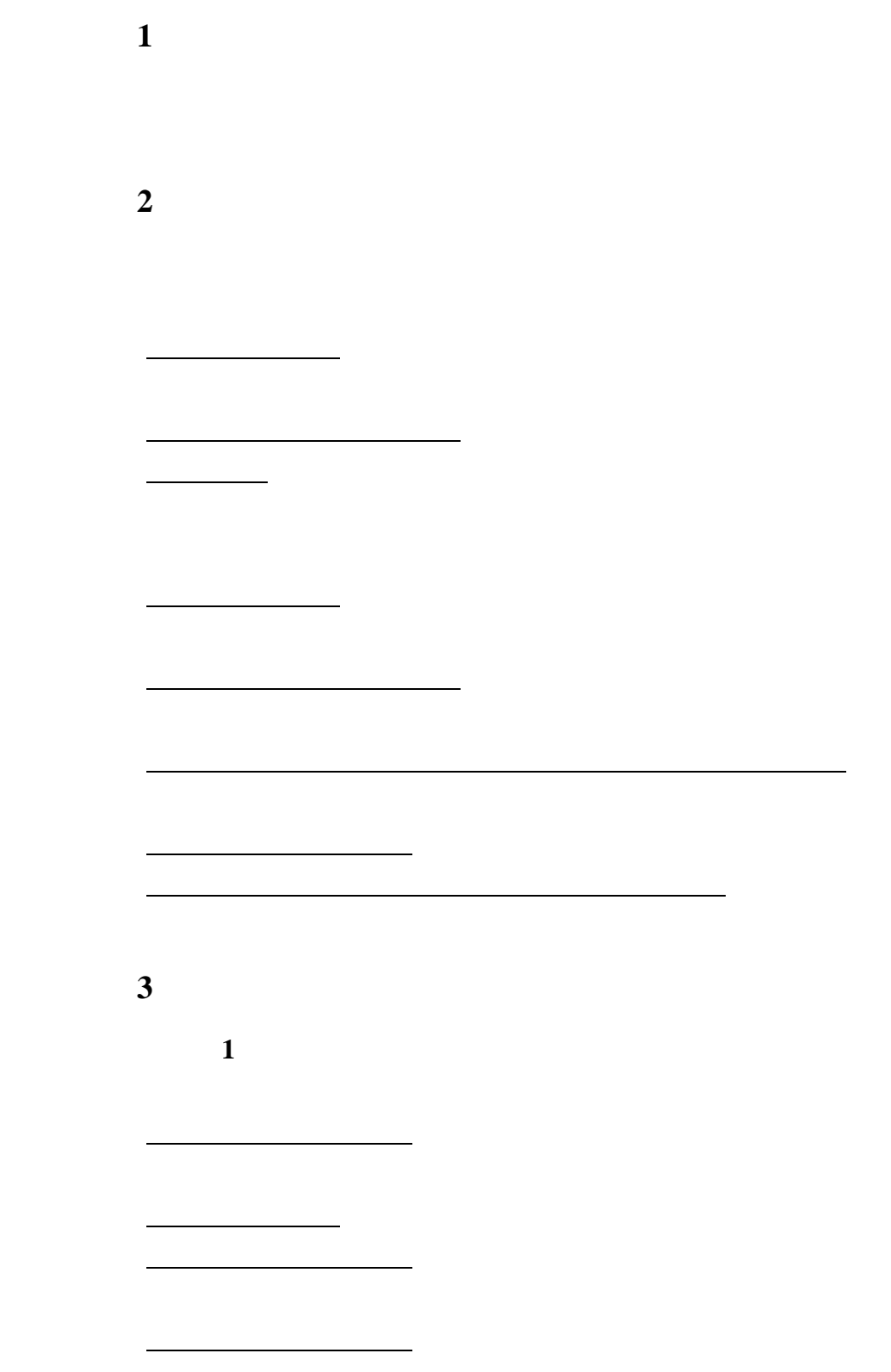

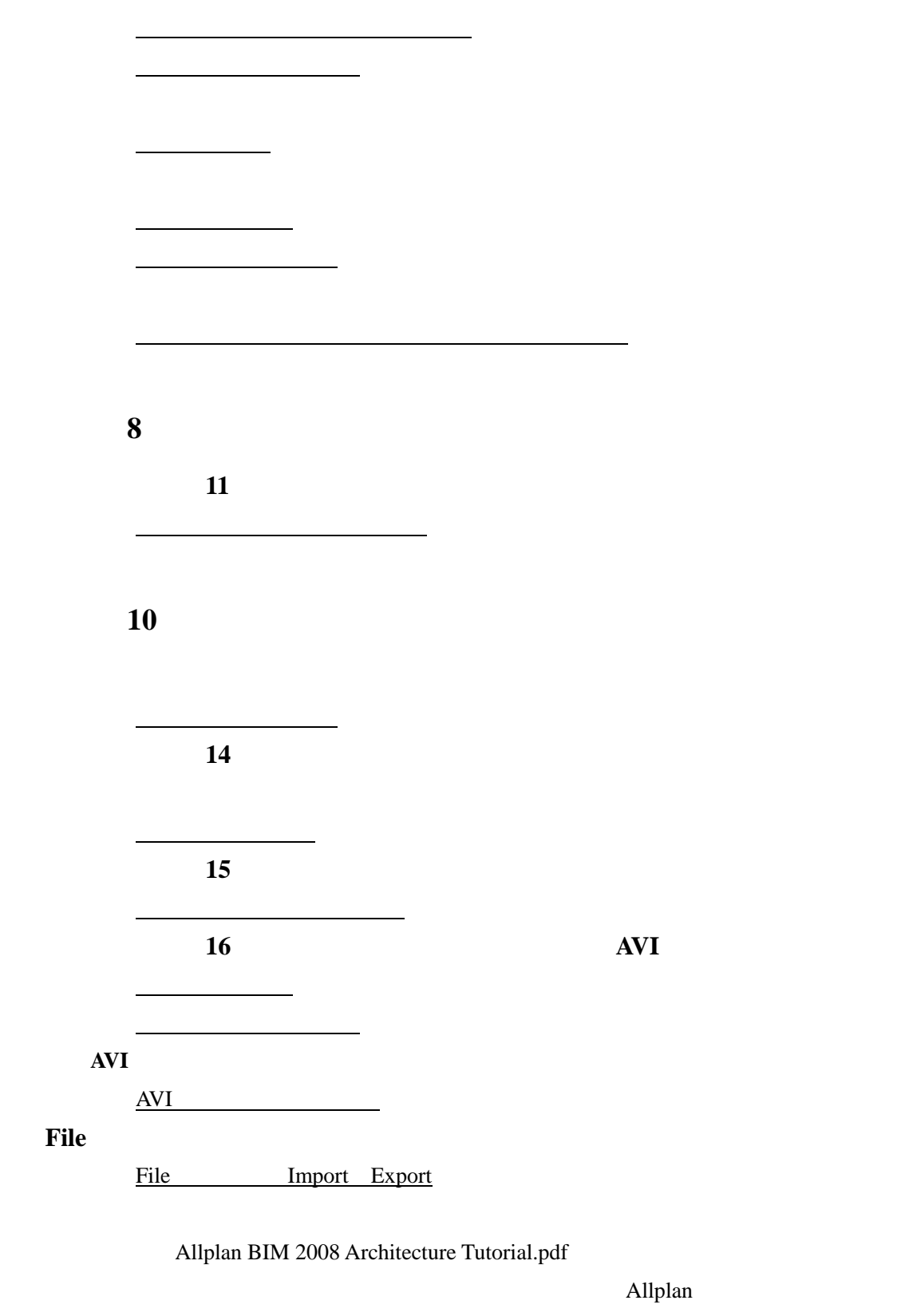

Engineering Allplan BIM 2008 Engineering Tutorial.pdf

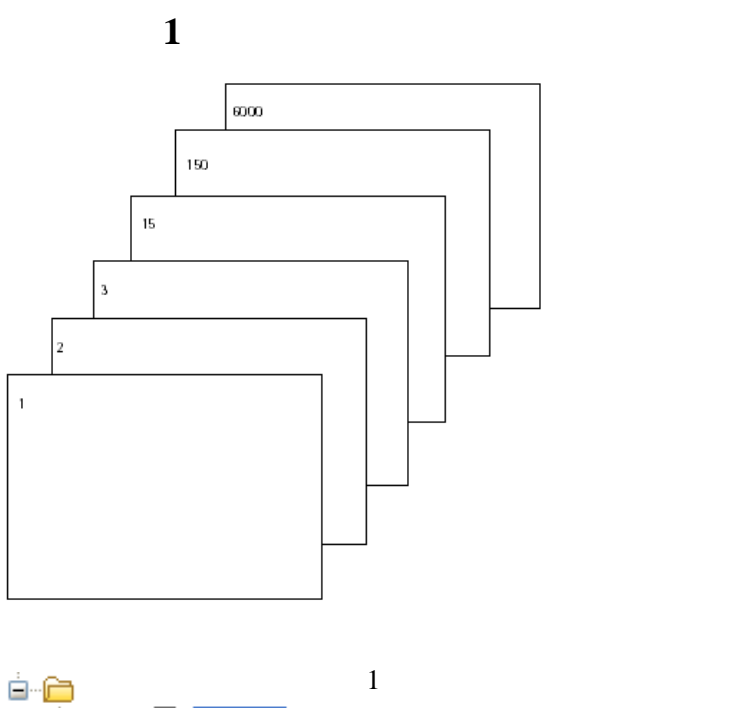

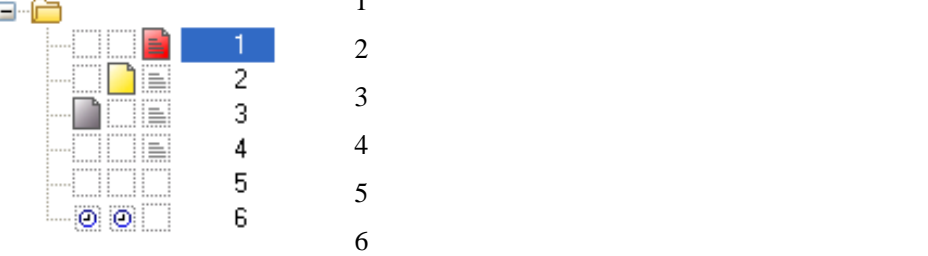

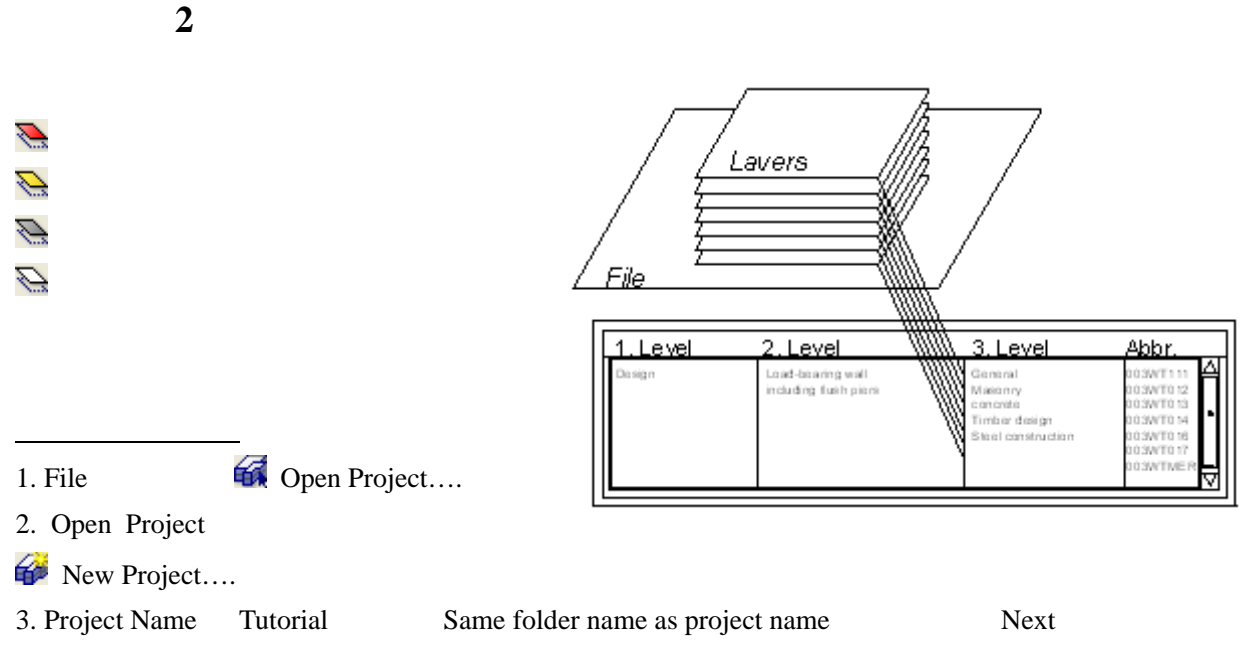

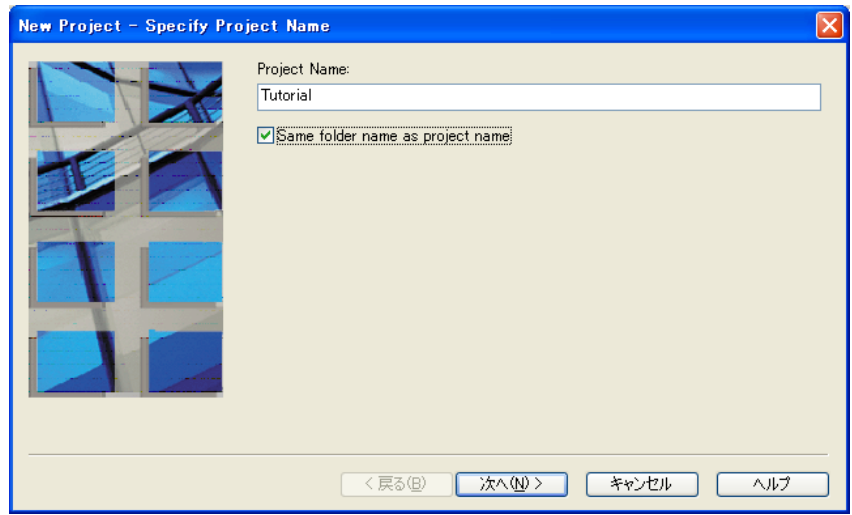

4. Layer structure, linestyles, drawings types Project Next

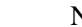

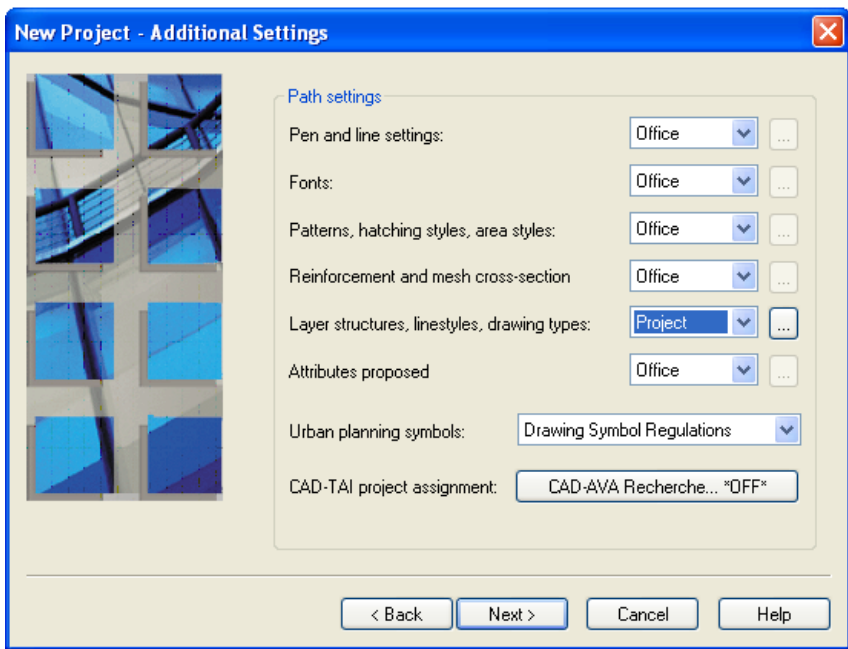

5. Finish project Tutorial

1. View  $\bigoplus$  Reference Scale

2. Scale 100.00

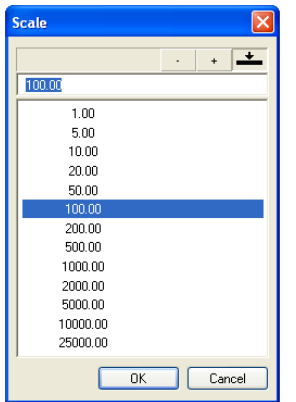

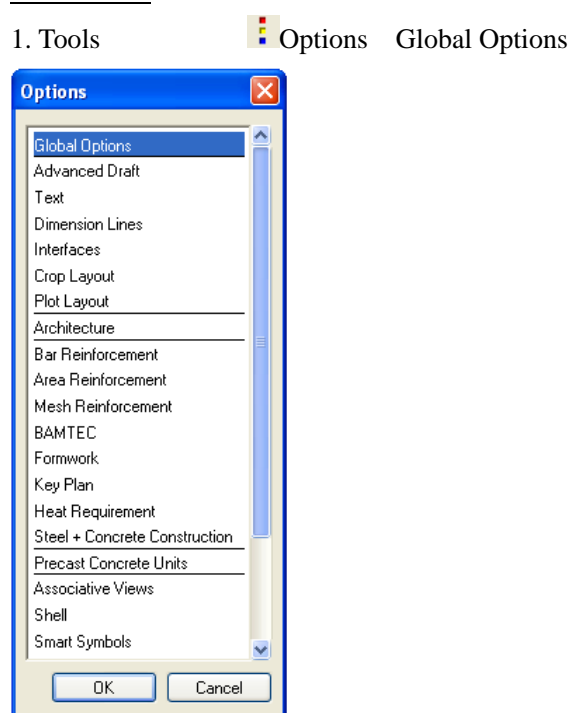

2. Entry m(Units of length )

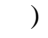

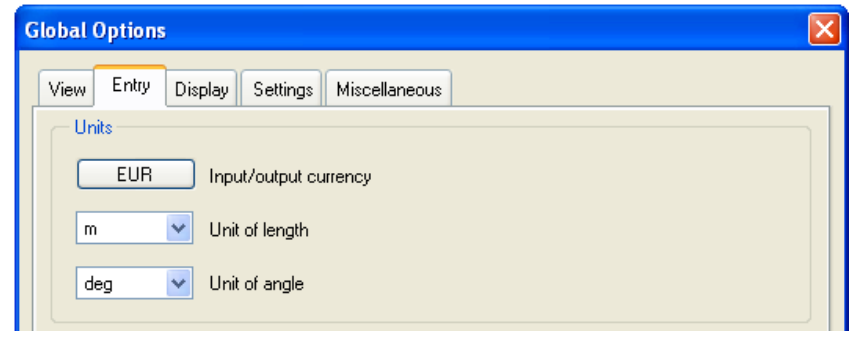

 $3. \overline{OK}$ 

- 1. File  $\overline{B}$ Open on a Project-Specific Basis
- 2. Building structure
- 3. Do not generate a building structure option OK

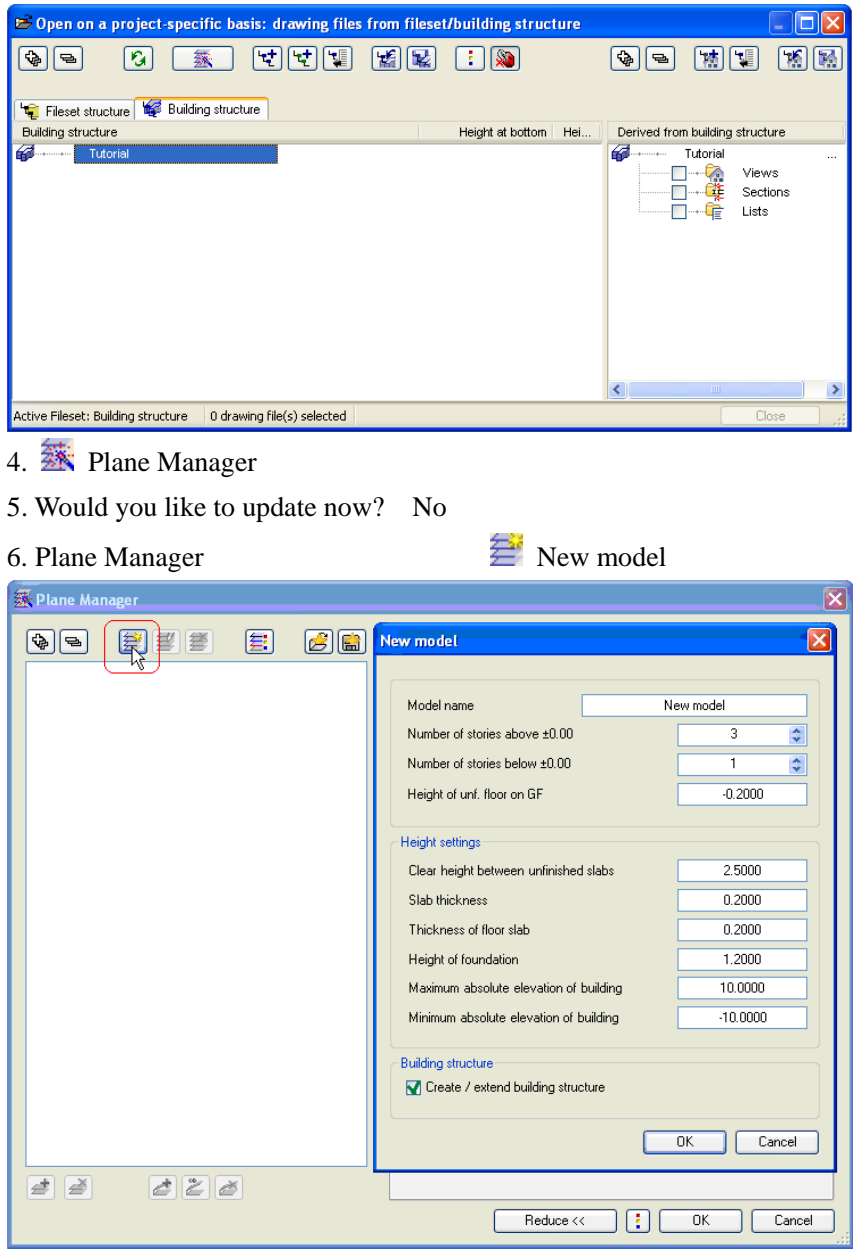

7. New model Create / extend building structure

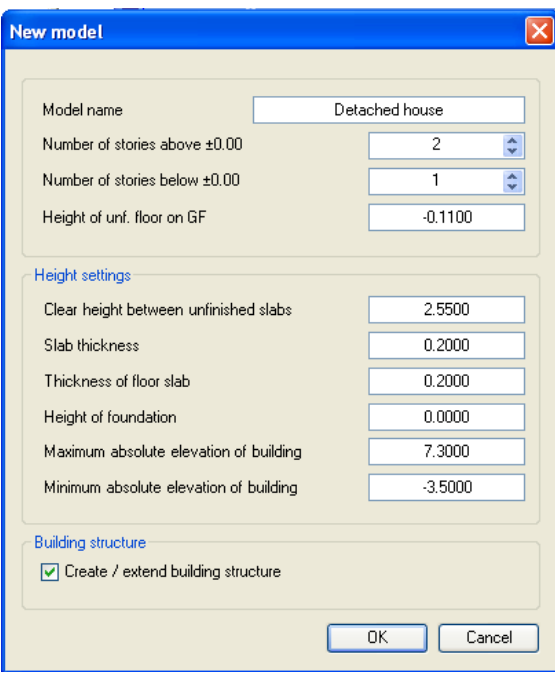

### 8. OK

9. Create / extend building structure

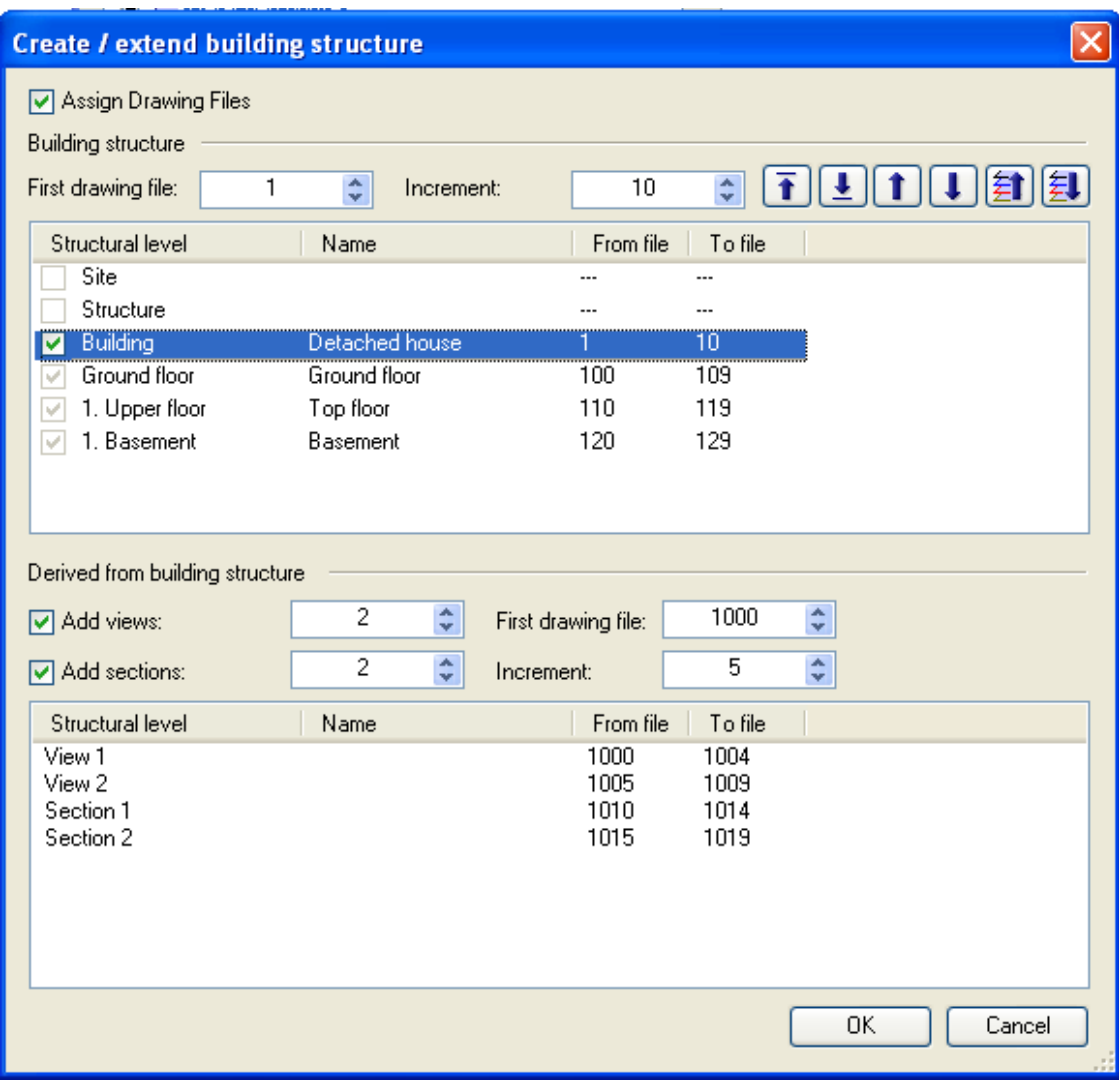

 $10.$  OK

11. Plane Manager マイアログボックス(この) Detached house マイマン マイマン しゅうしょう

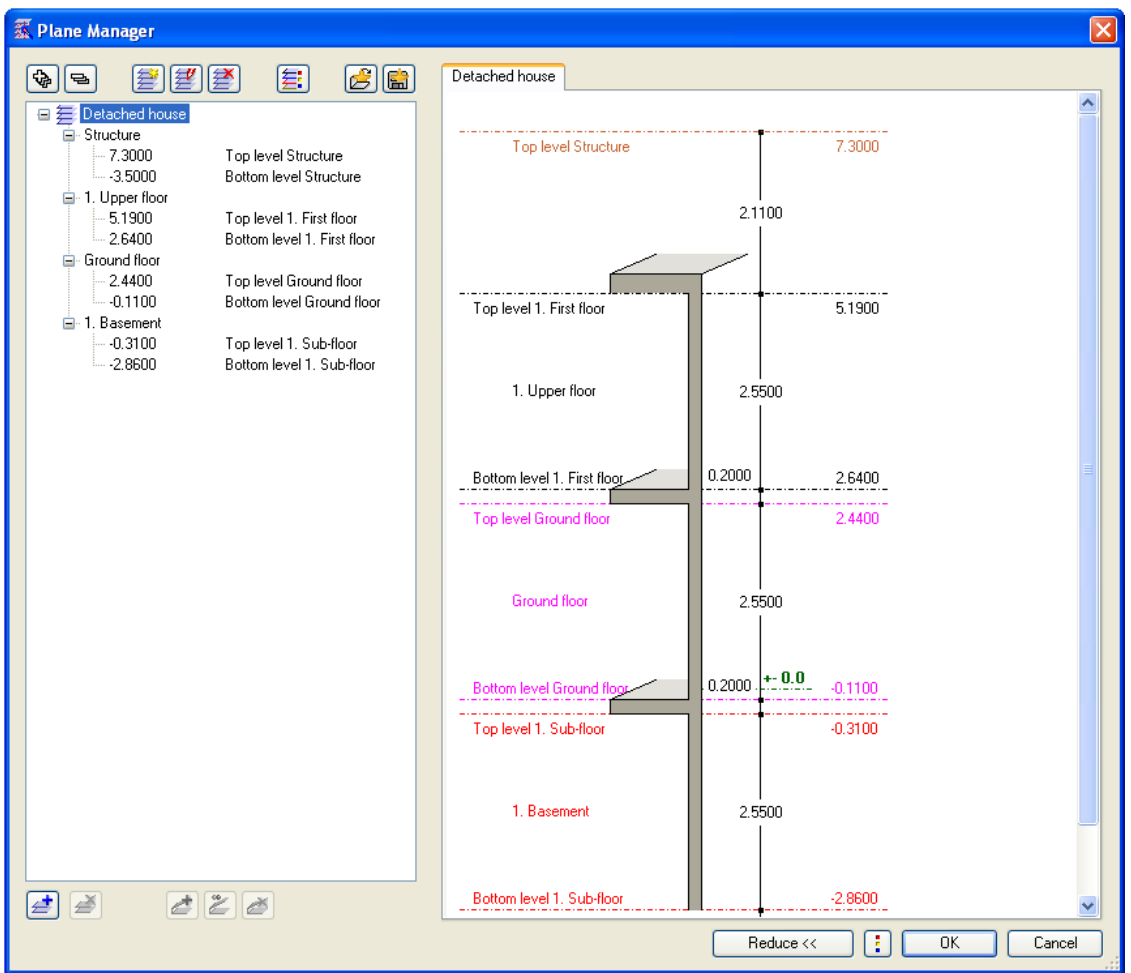

## $12.$  OK

13. **D**Open on a Project-Specific Basis: Drawing Files from Fileset/Building Structure

**Building Structure** 

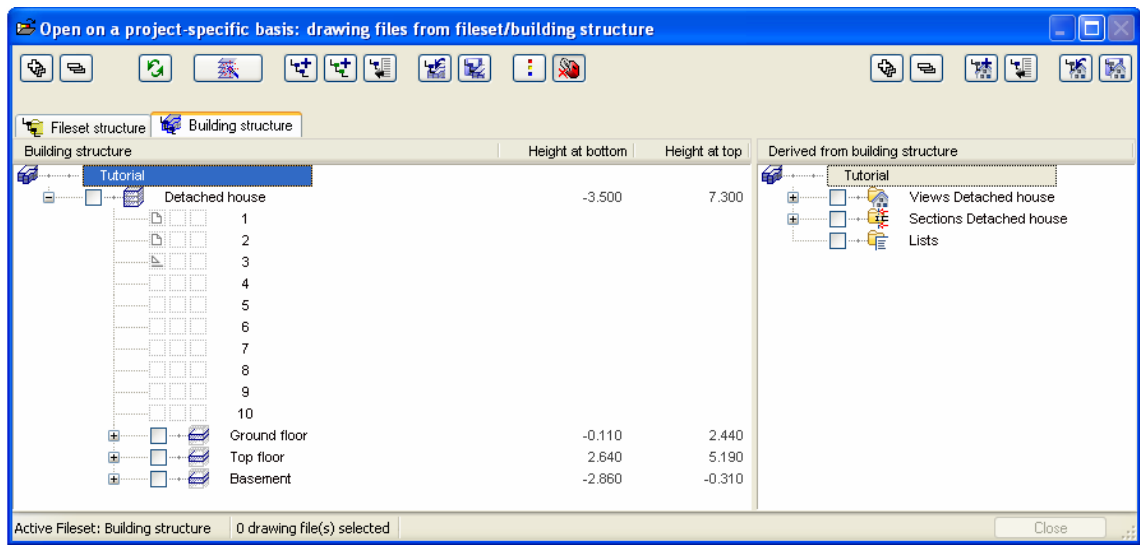

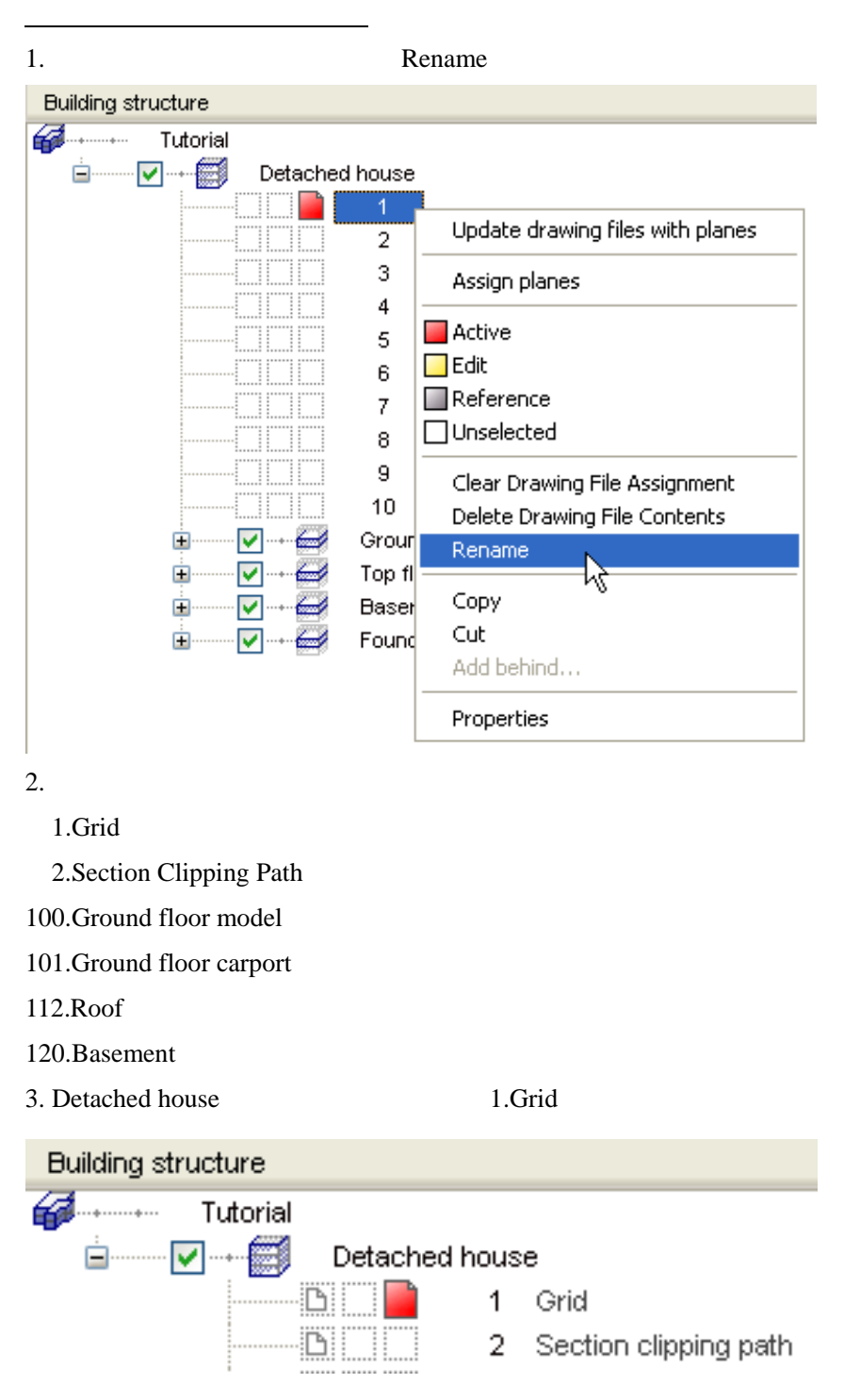

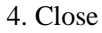

# 1. Format Select, Set Layers

2. Format definition Do not use, ignore format properties of layers

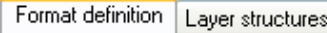

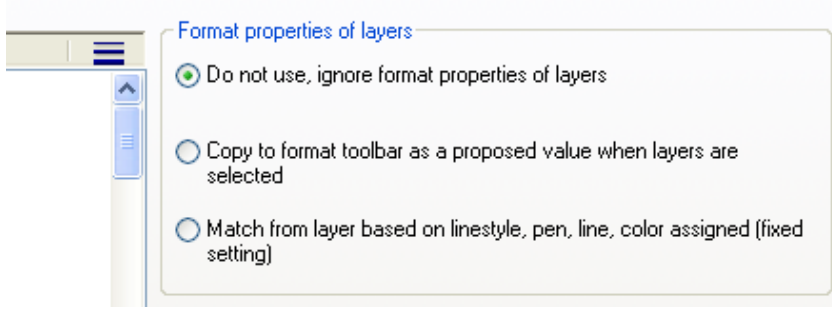

1. Layer Set Define, modify layer set

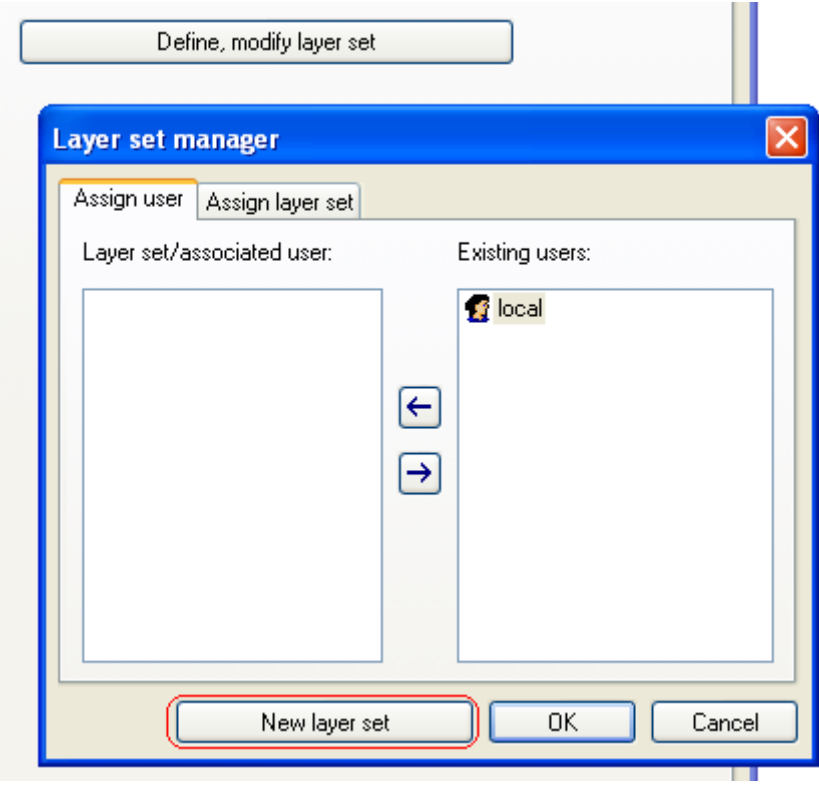

2. Layer set manager New layer set

3. Name SC Entry OK

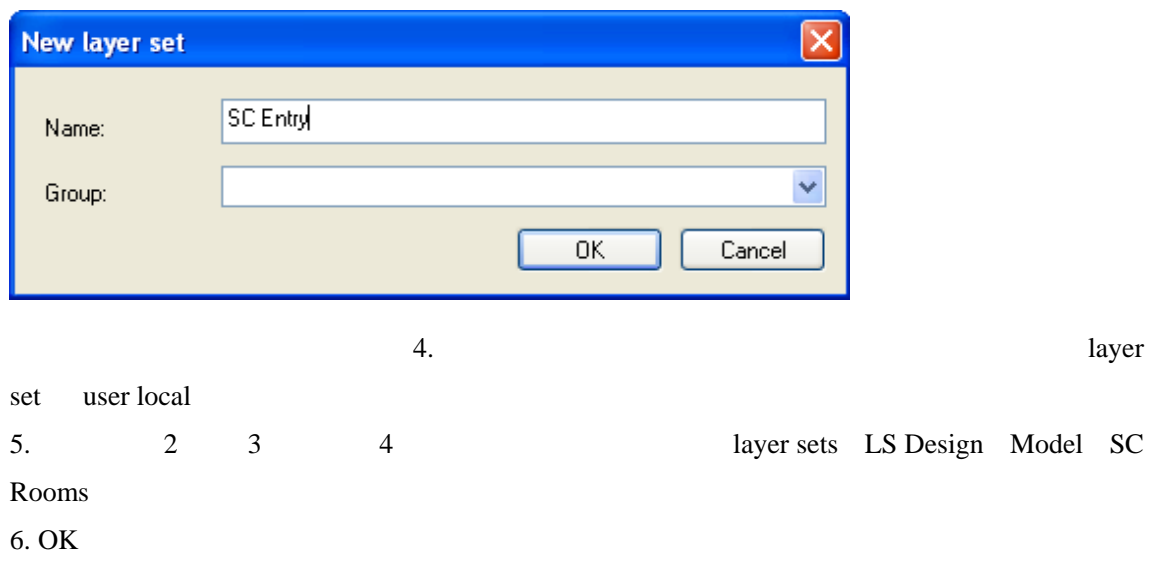

1. Architecture Hidden

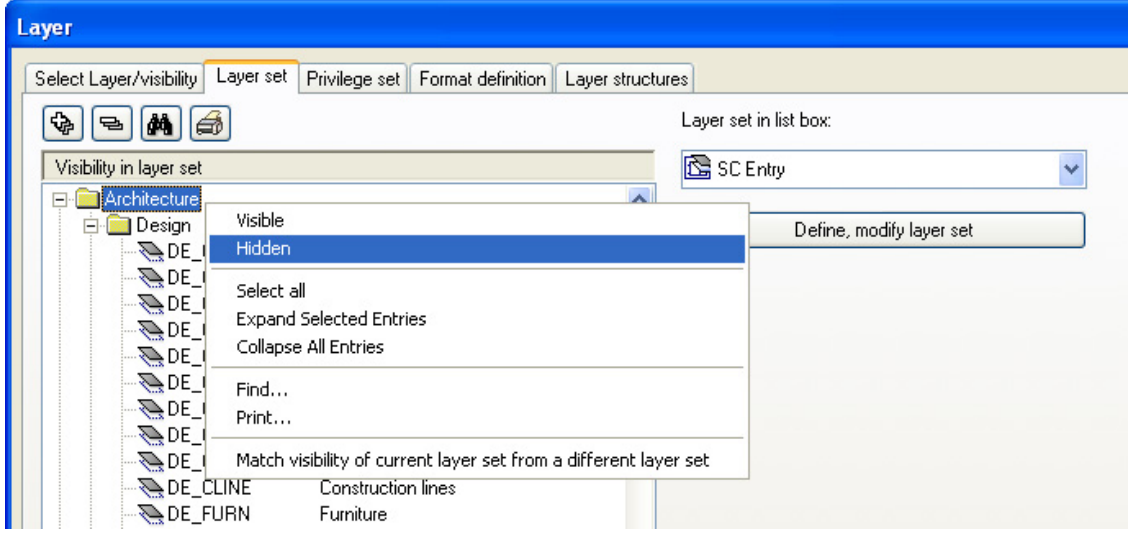

2. Architecture Ctrl

SC Entry

3. Visible

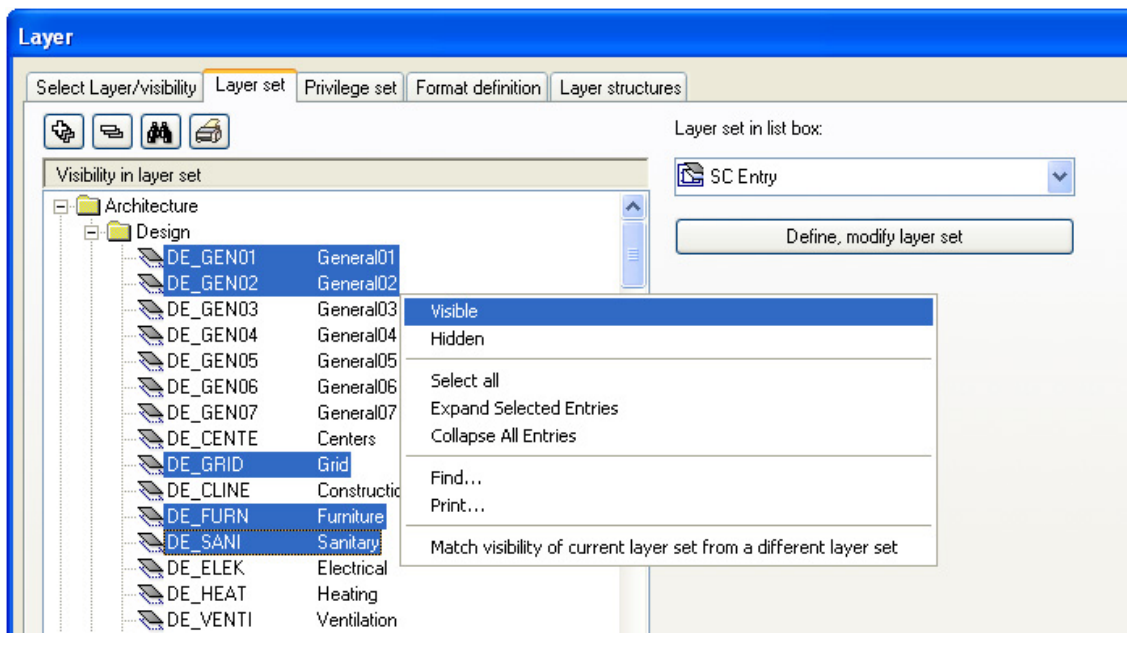

#### 4. Apply

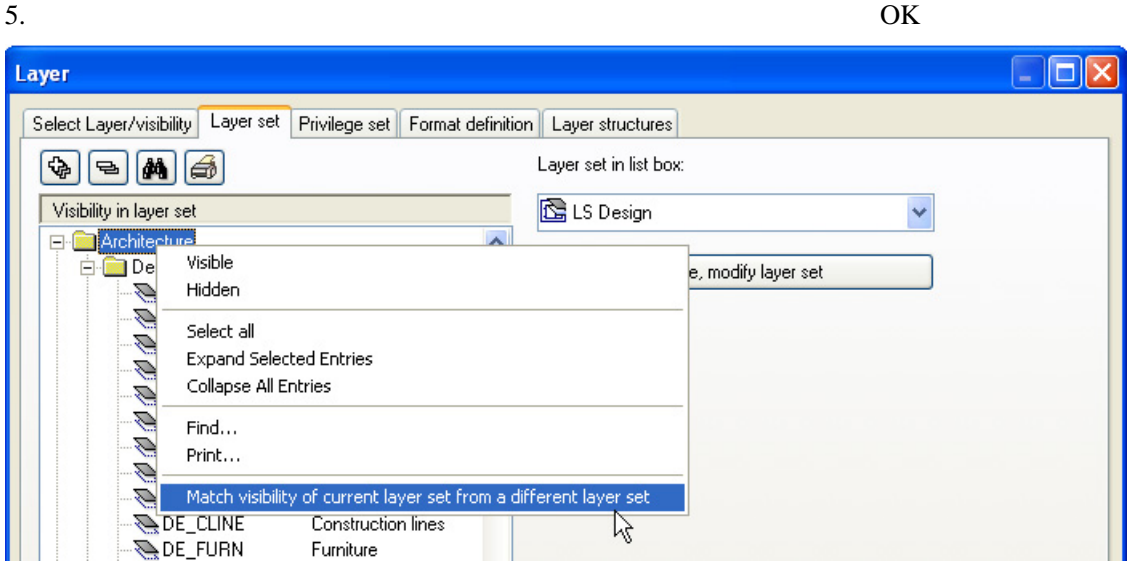

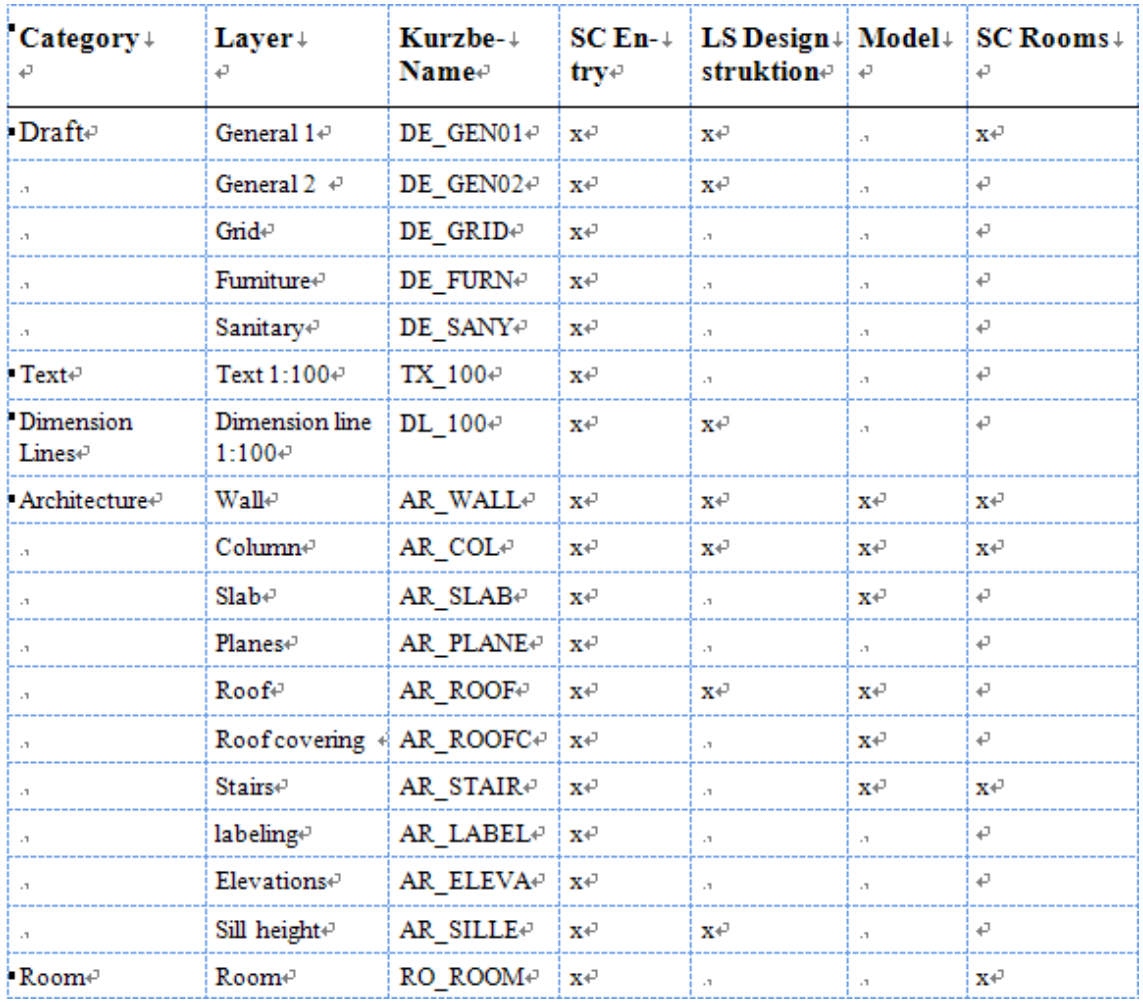

## ユニット **3**:建物デザイン

#### エクササイズ **1**:地上階

1. **D**Open on a Project-Specific Basis

2. **Building structure** 

3. 100.Ground floor model Close

4. Tools **i** Options Architecture

5. Display Fixed pen for architectural surface elements pen for surface elements

like hatching, patterns, area styles  $1 - 0.25$  5

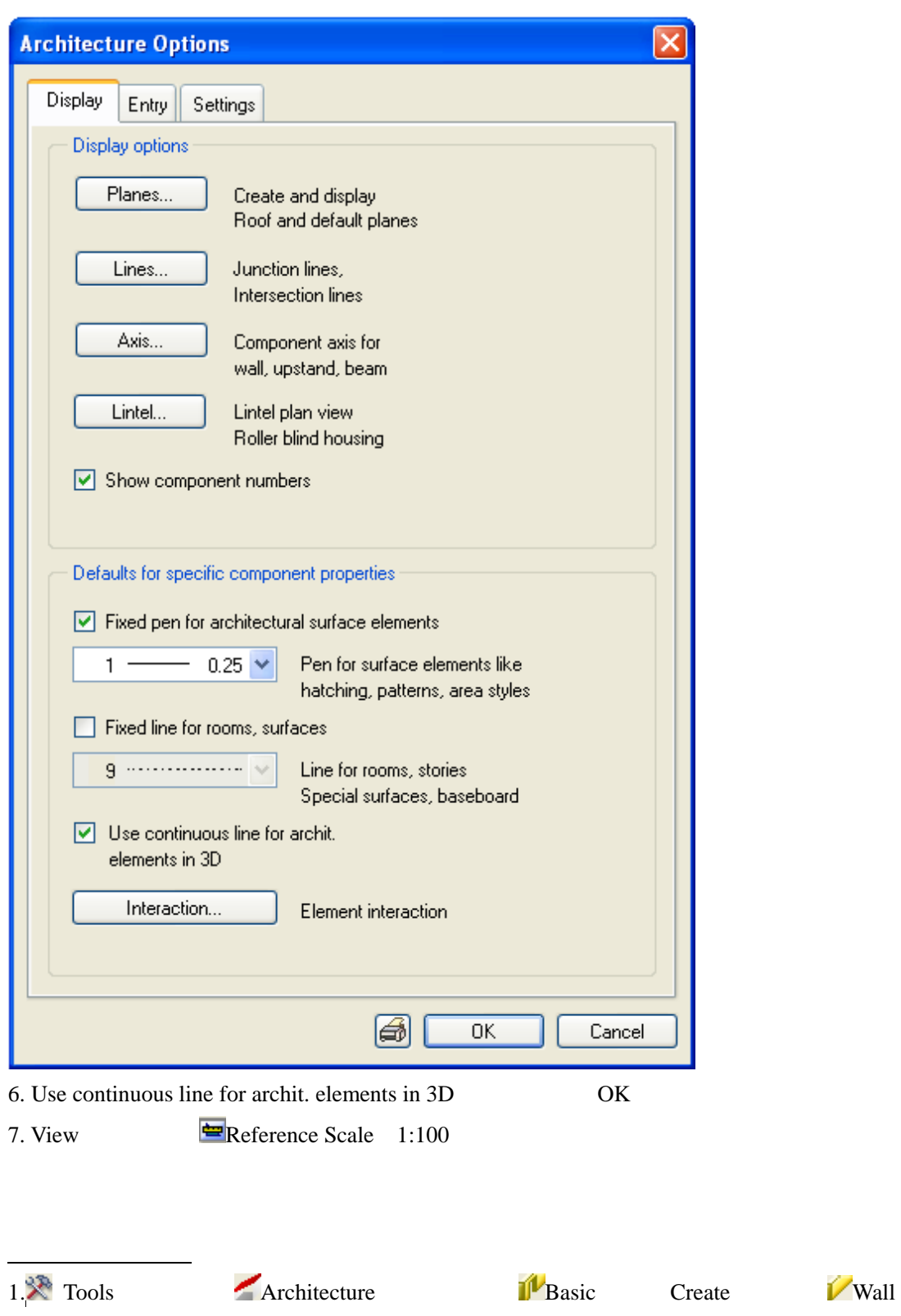

 $\alpha$  and  $\beta$  and  $\beta$   $\chi$  Tools  $\chi$ 

 $\alpha$  and  $\beta$  and  $\beta$ 

すでに見えている場合でも、念のため、" Tools パレット>・・・"という表現から始め

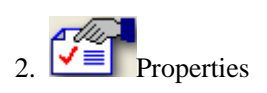

#### 3. Catalog assignment katlg1

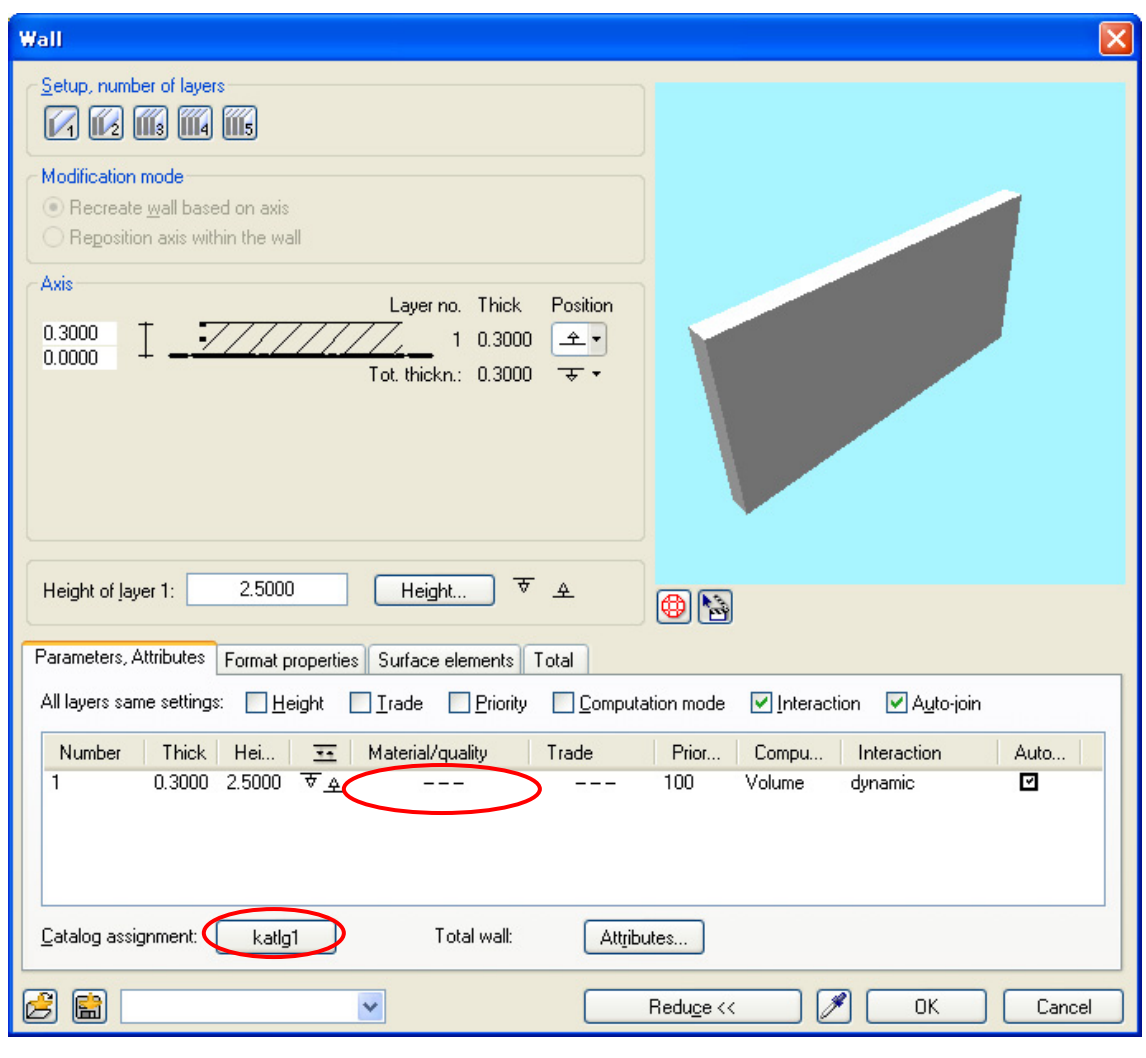

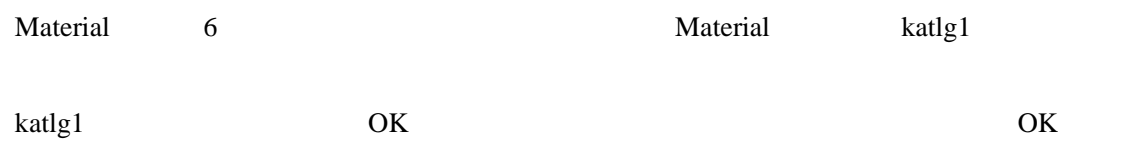

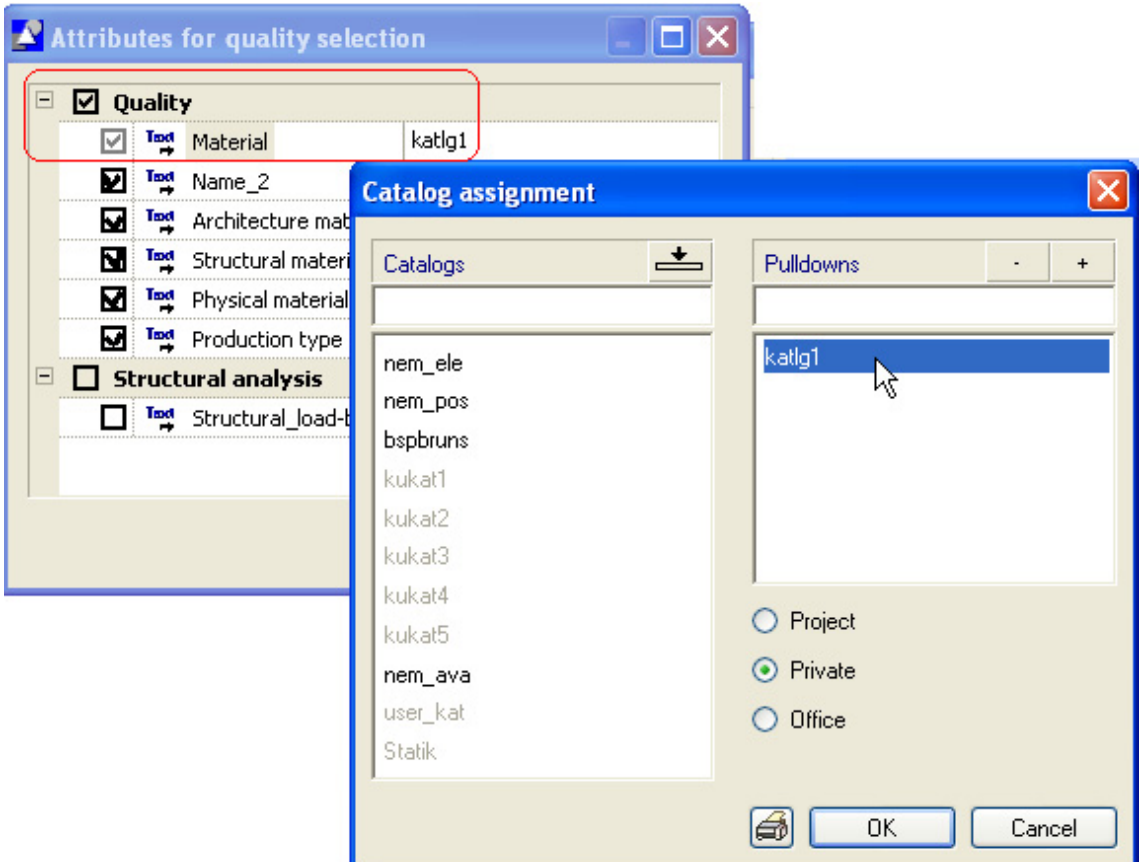

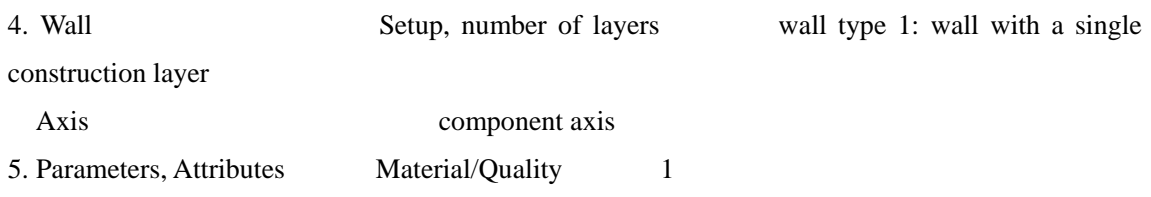

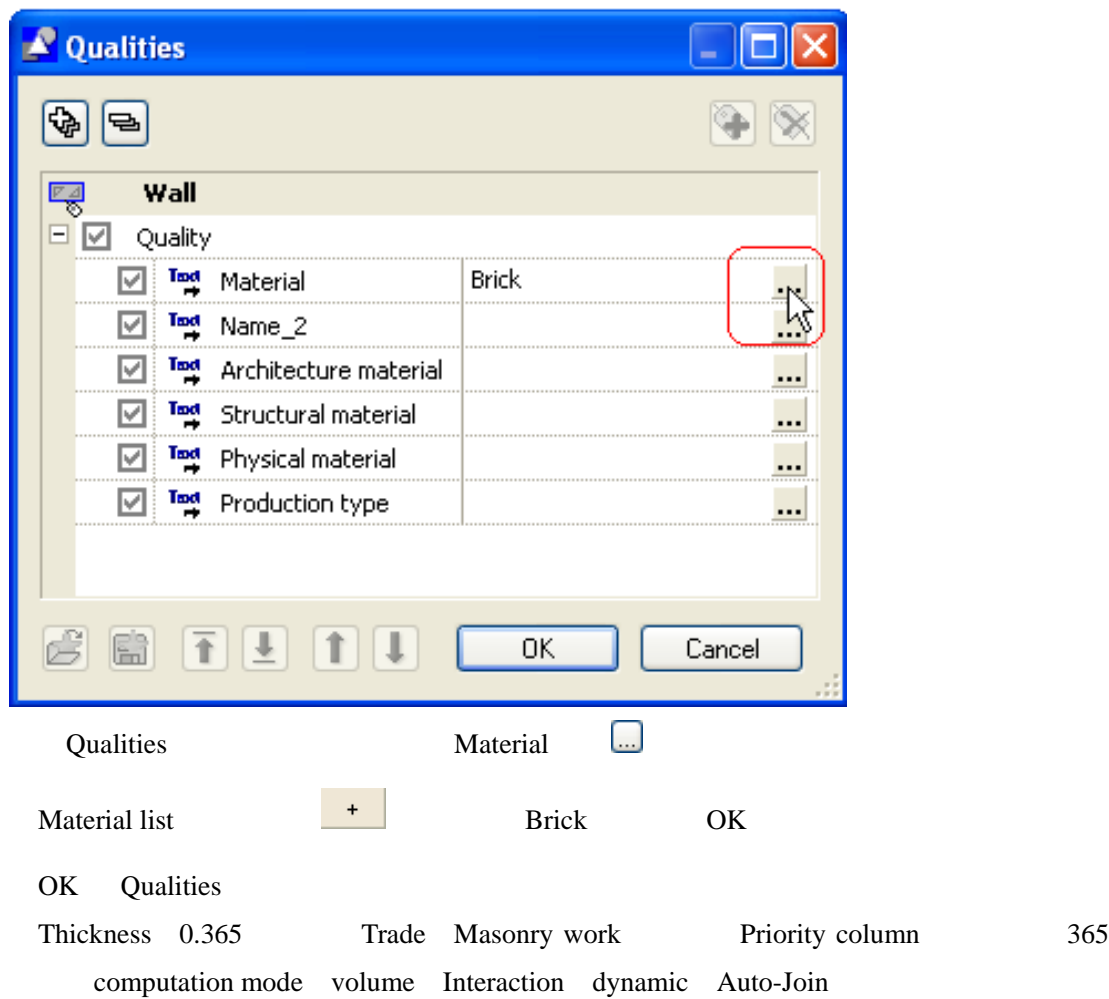

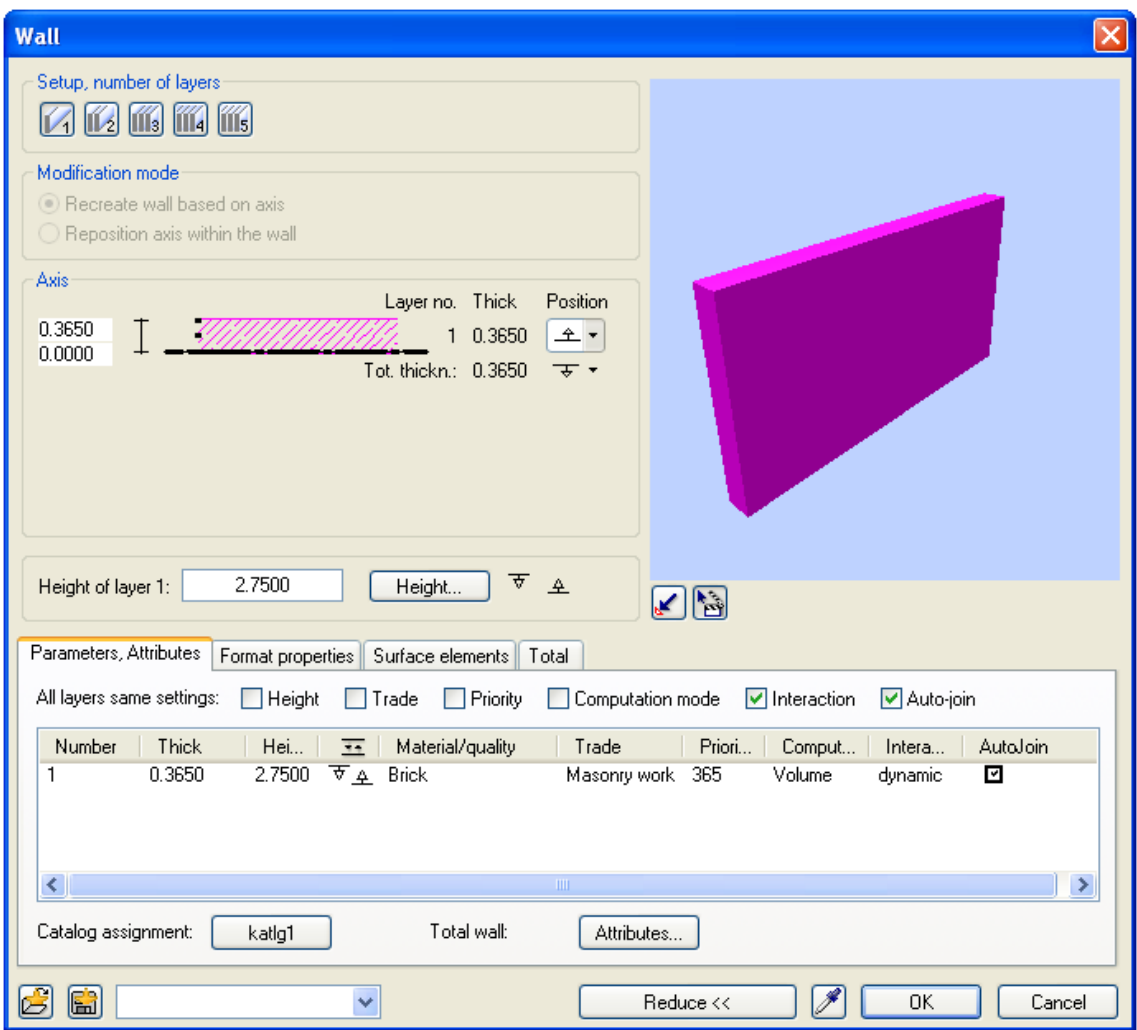

6. Format properties pen (2) 0.35 linetype 1 color 1 (black) AR\_WALL layer

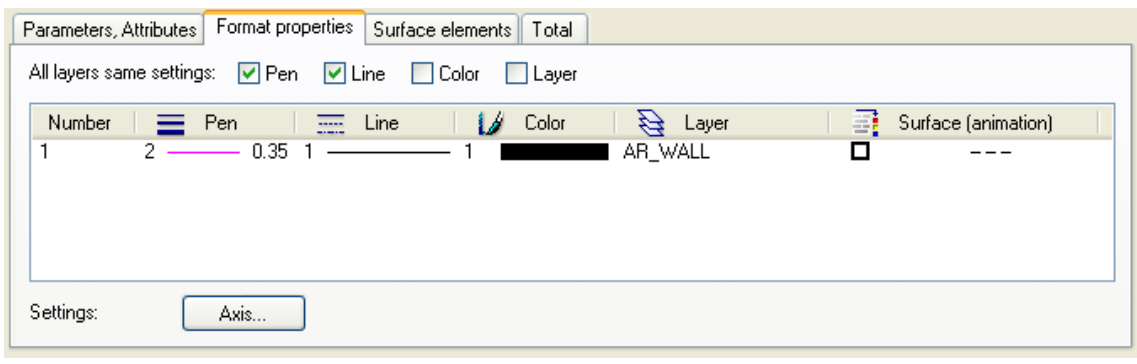

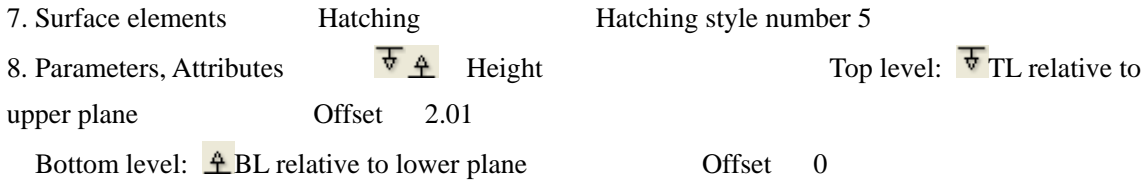

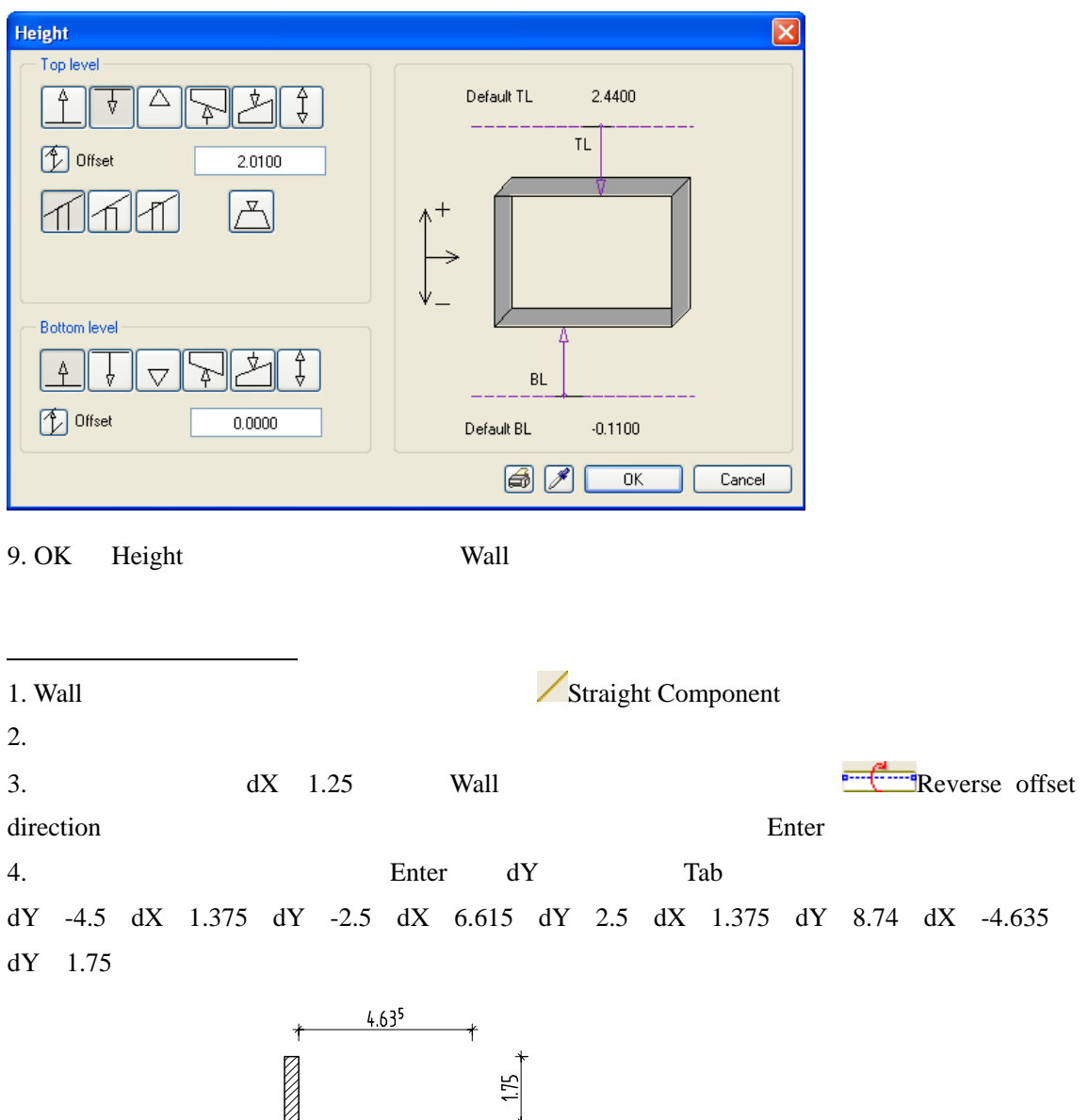

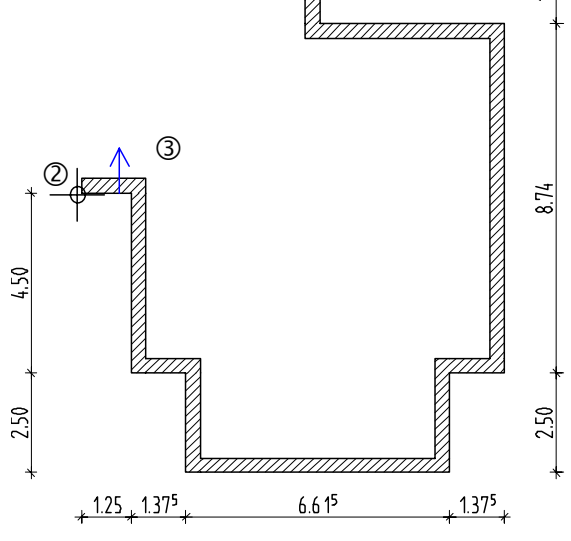

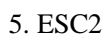

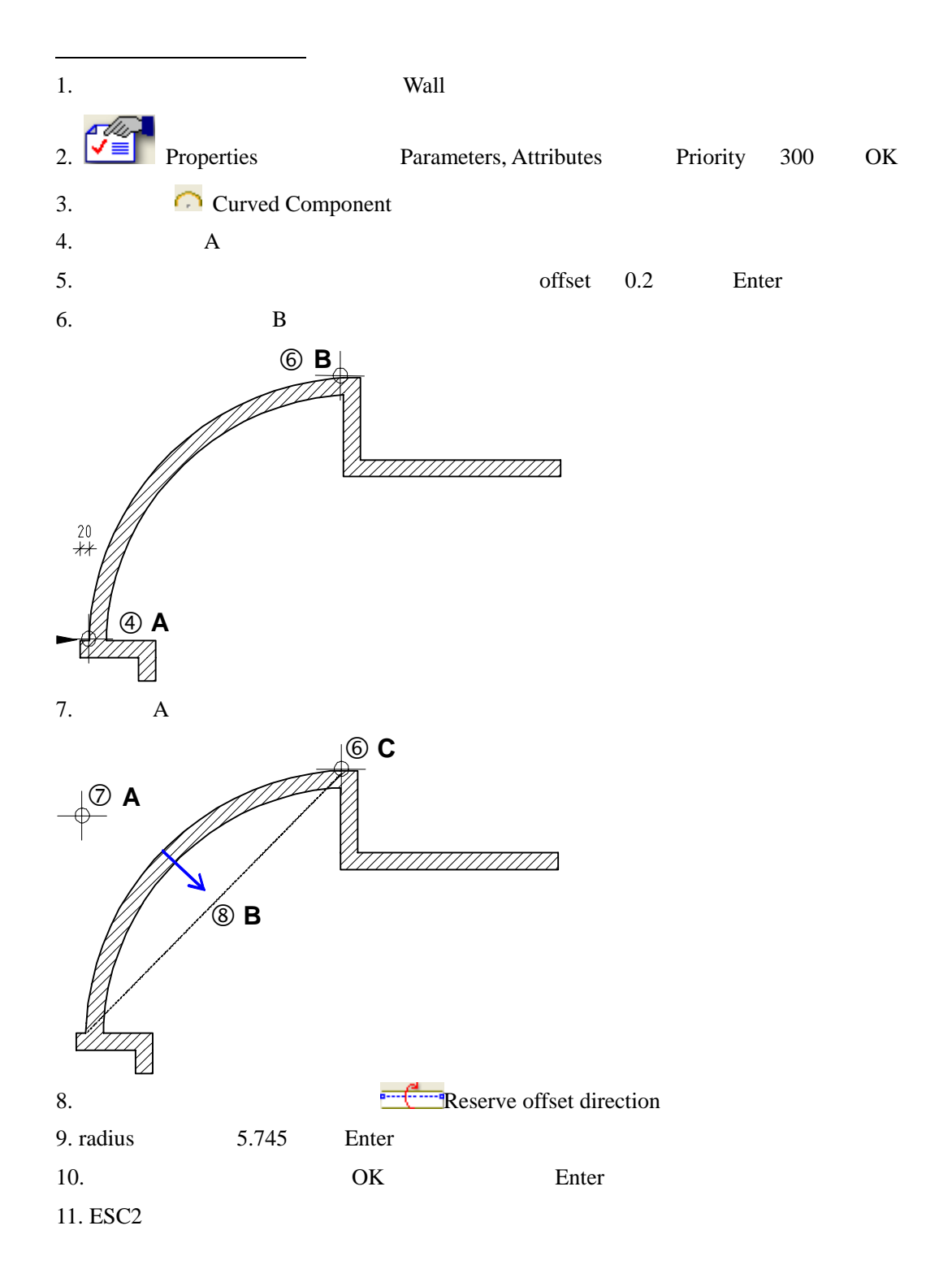

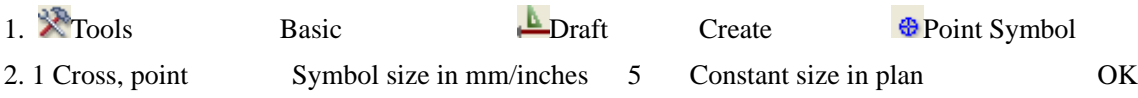

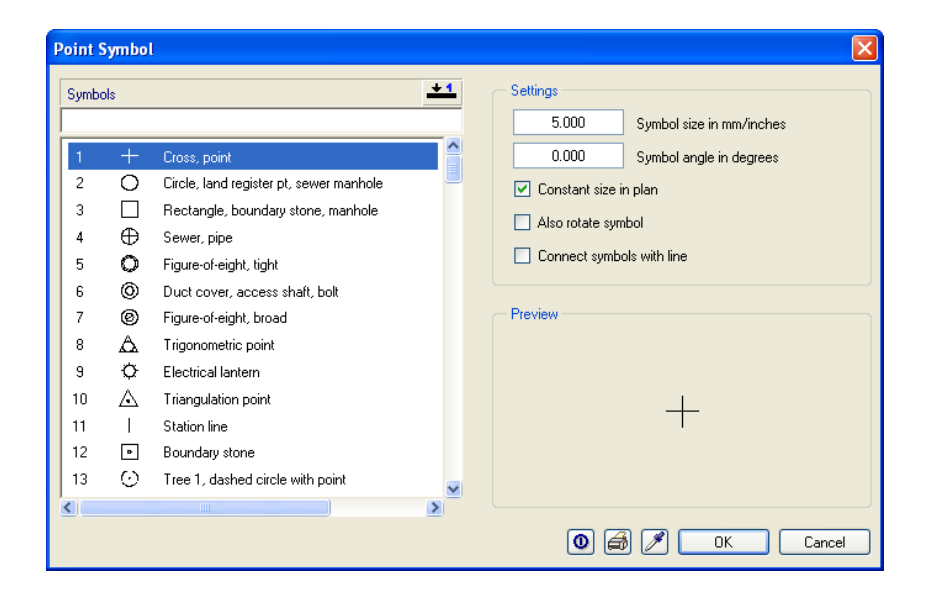

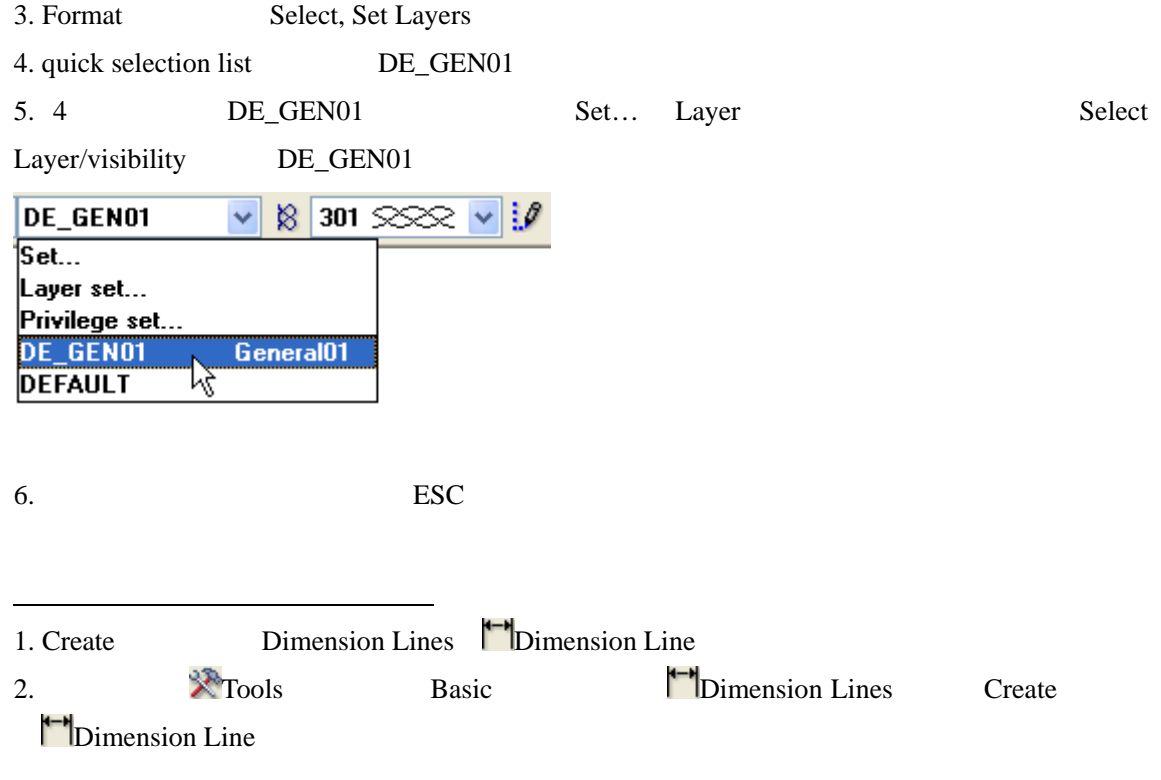

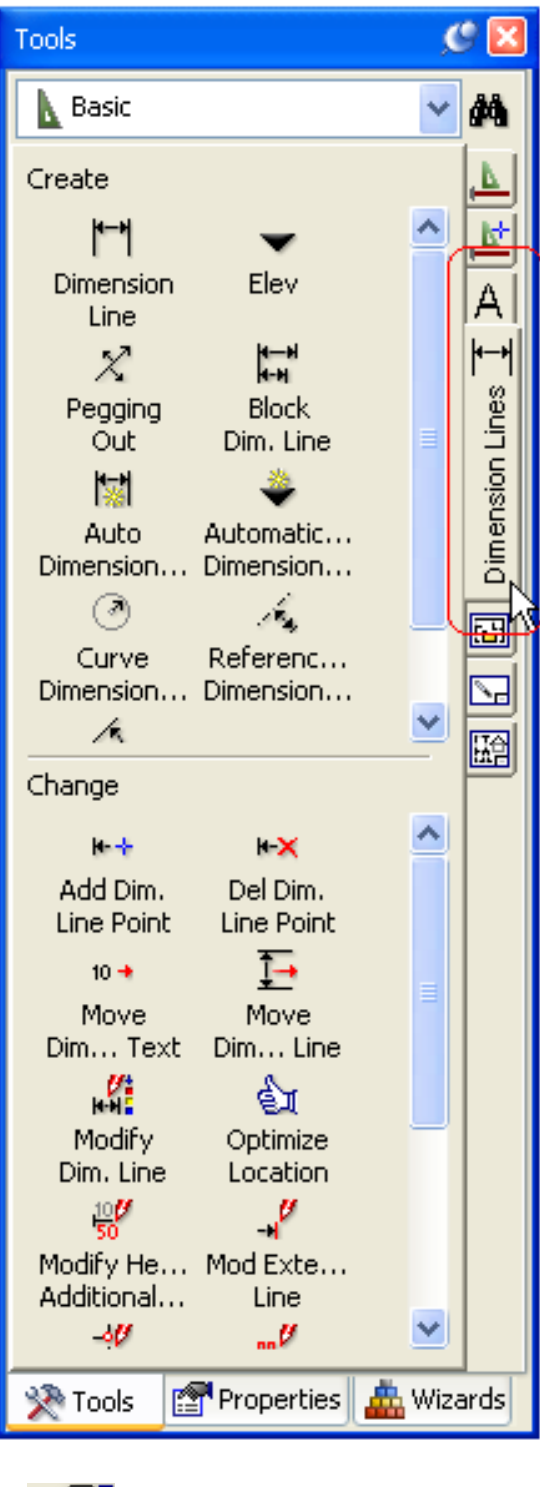

3. Properties

Dimension Line  $DL_100$  Text 8 ISONORM

DIN 6776

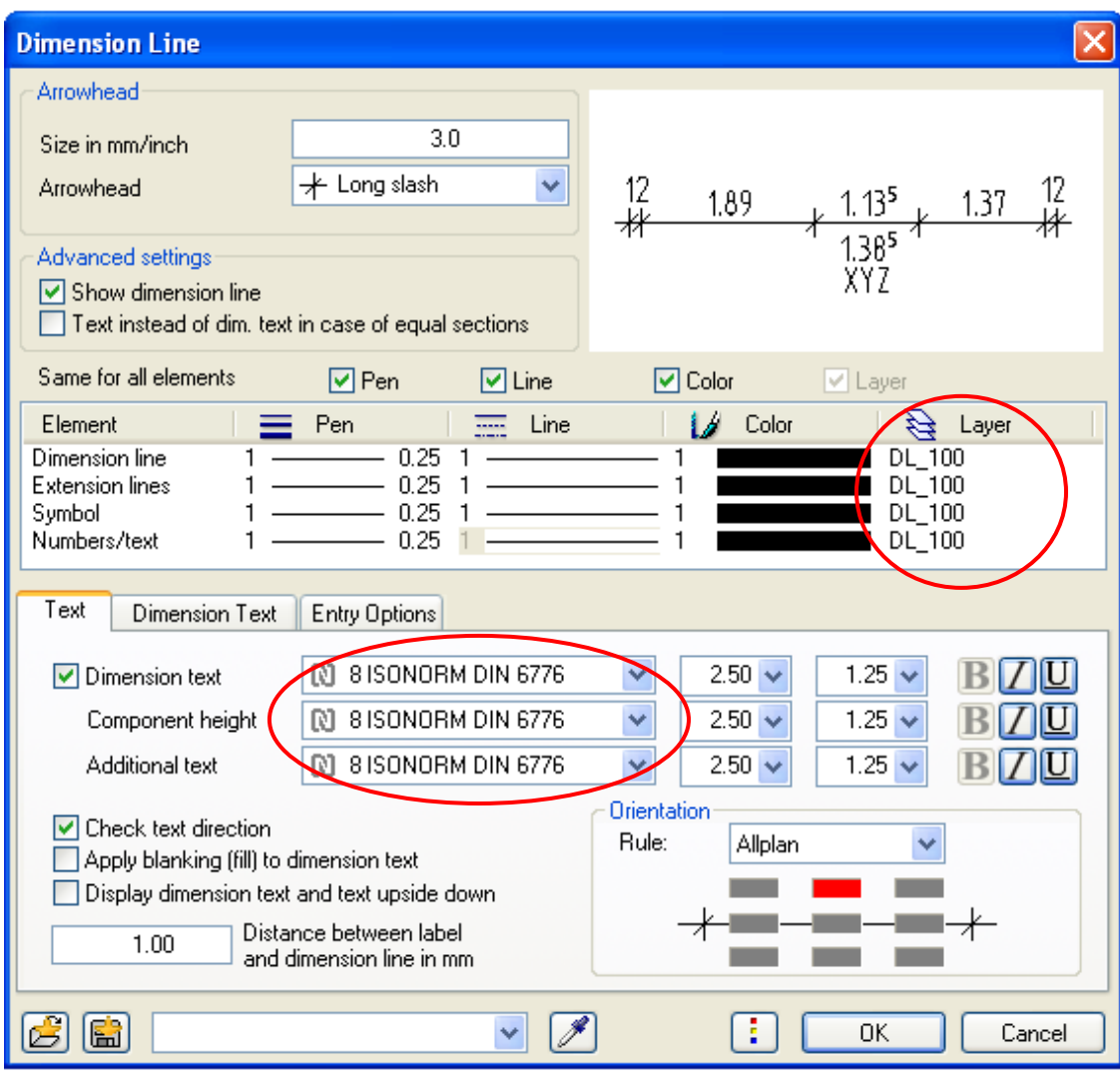

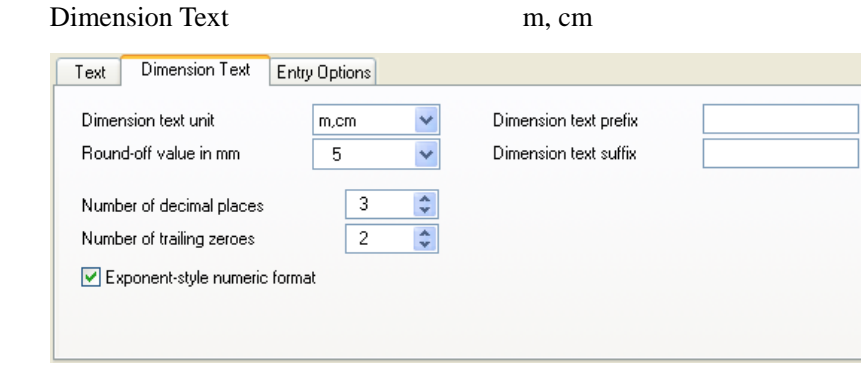

Entry options No extension lines

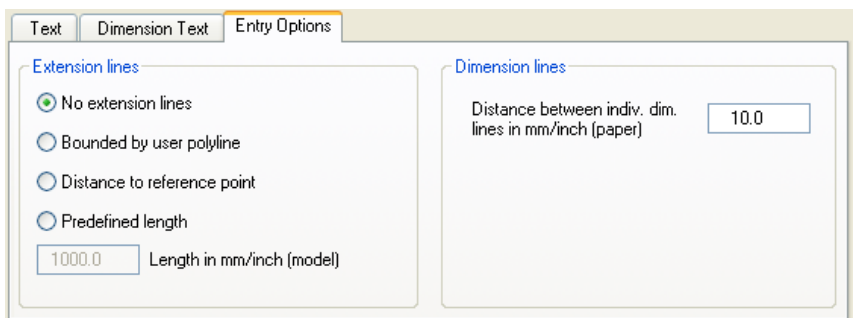

Distance between indv. dim. lines in mm/inch (paper) 10<br>4. OK

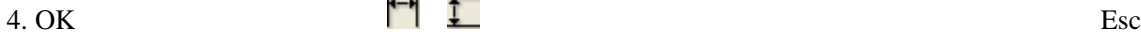

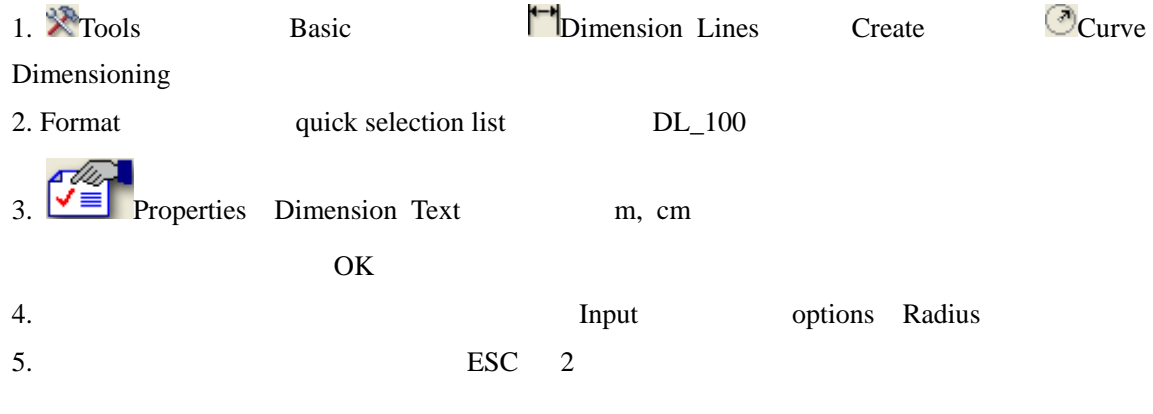

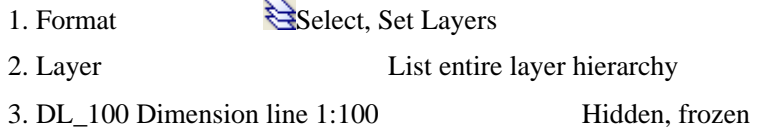

 $\overline{\phantom{0}}$ 

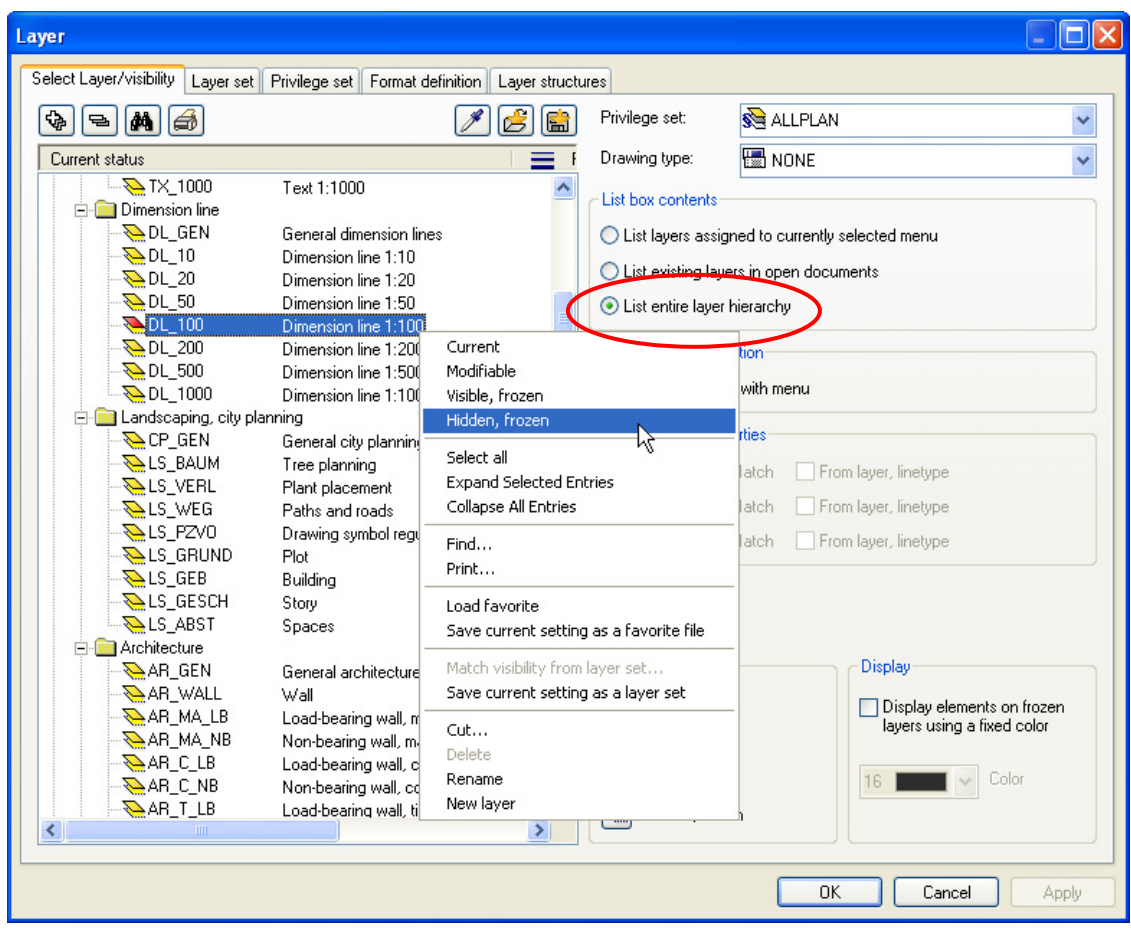

 $4. \overline{OK}$ 

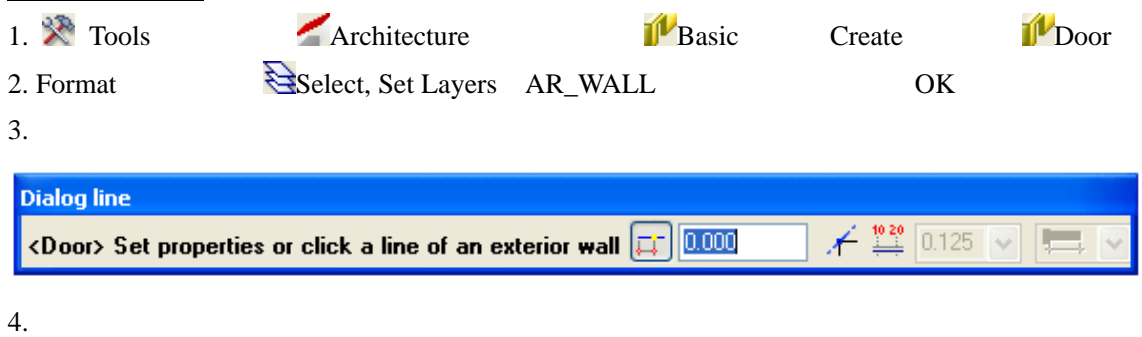

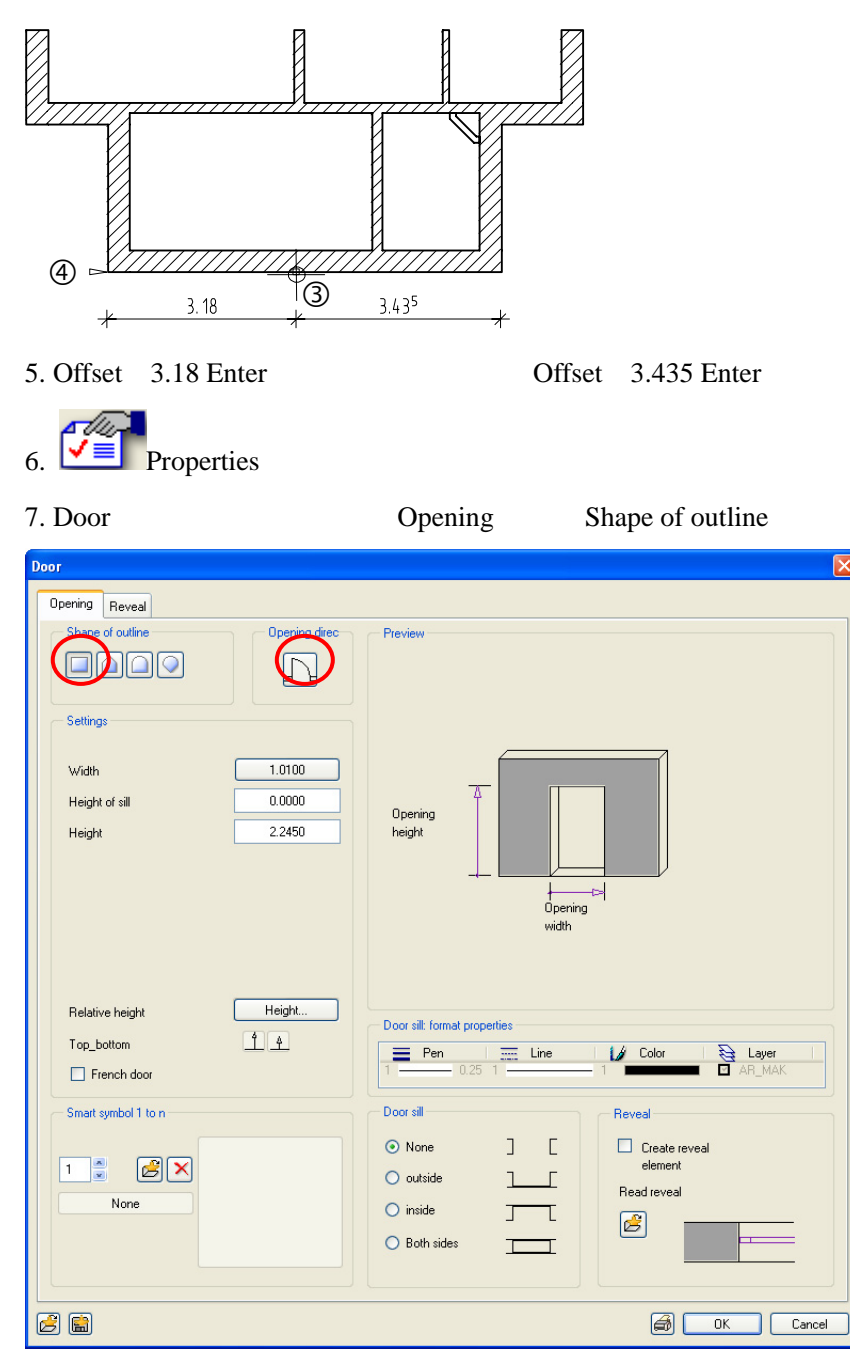

8. Opening direction

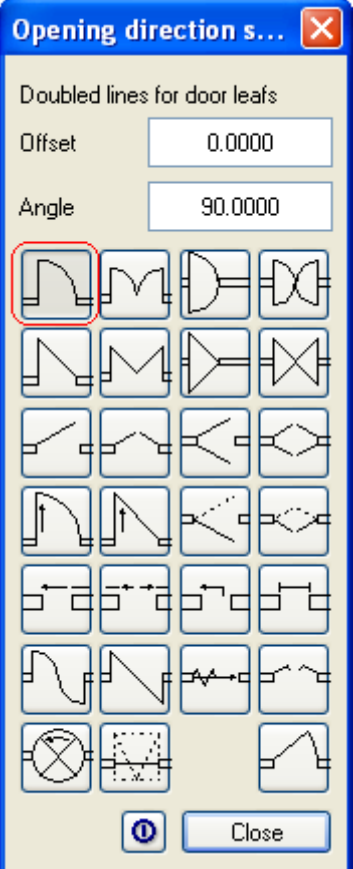

9. Door Opening Settings Relative height Height

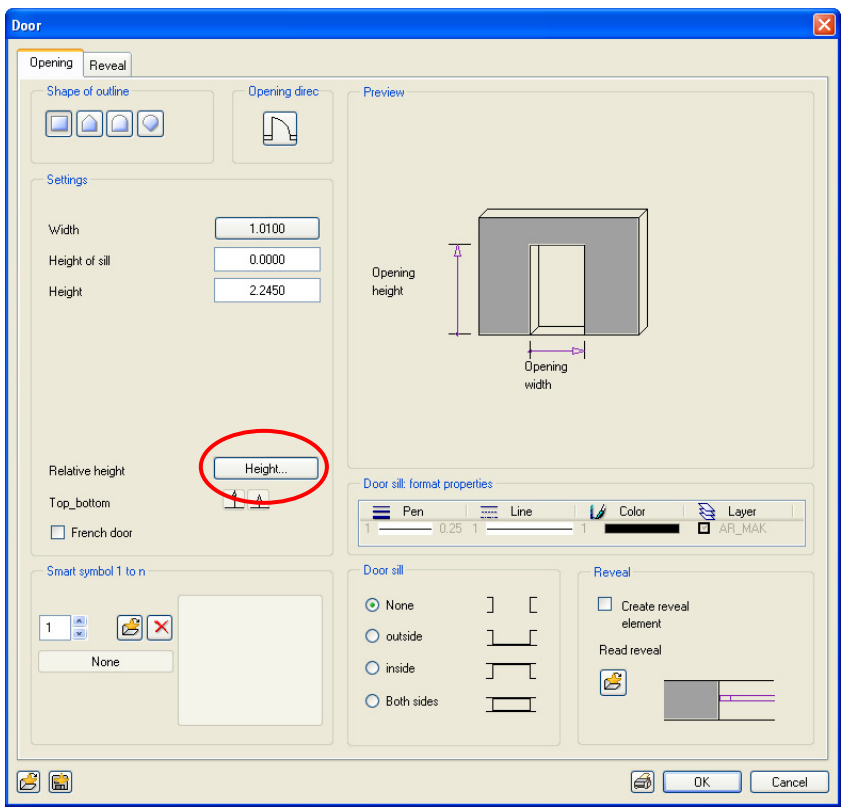

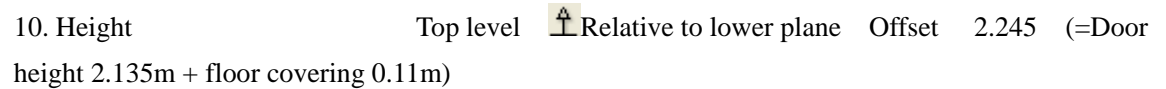

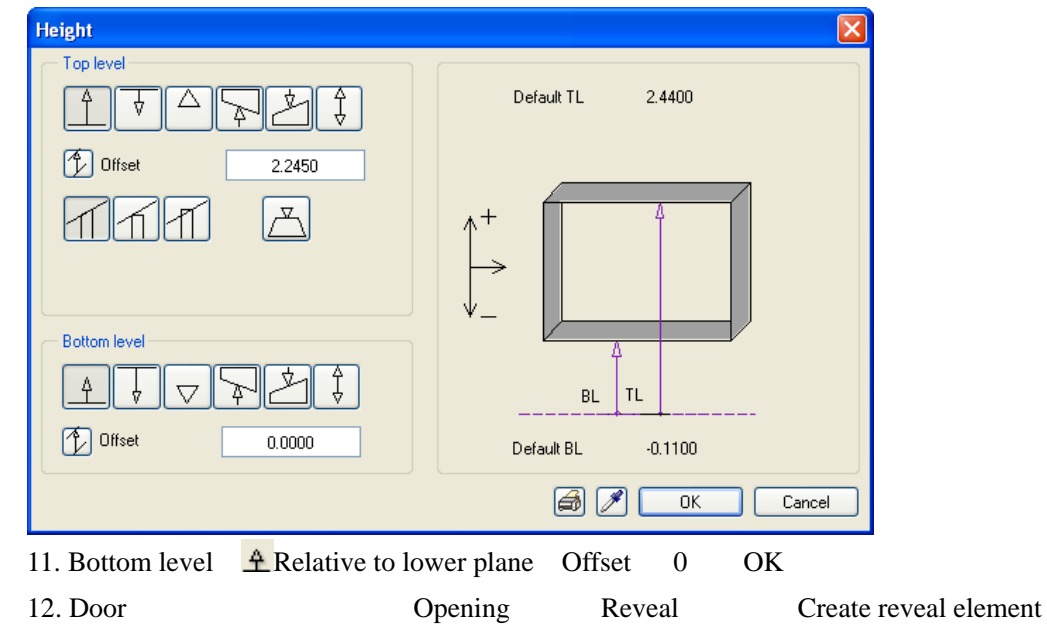

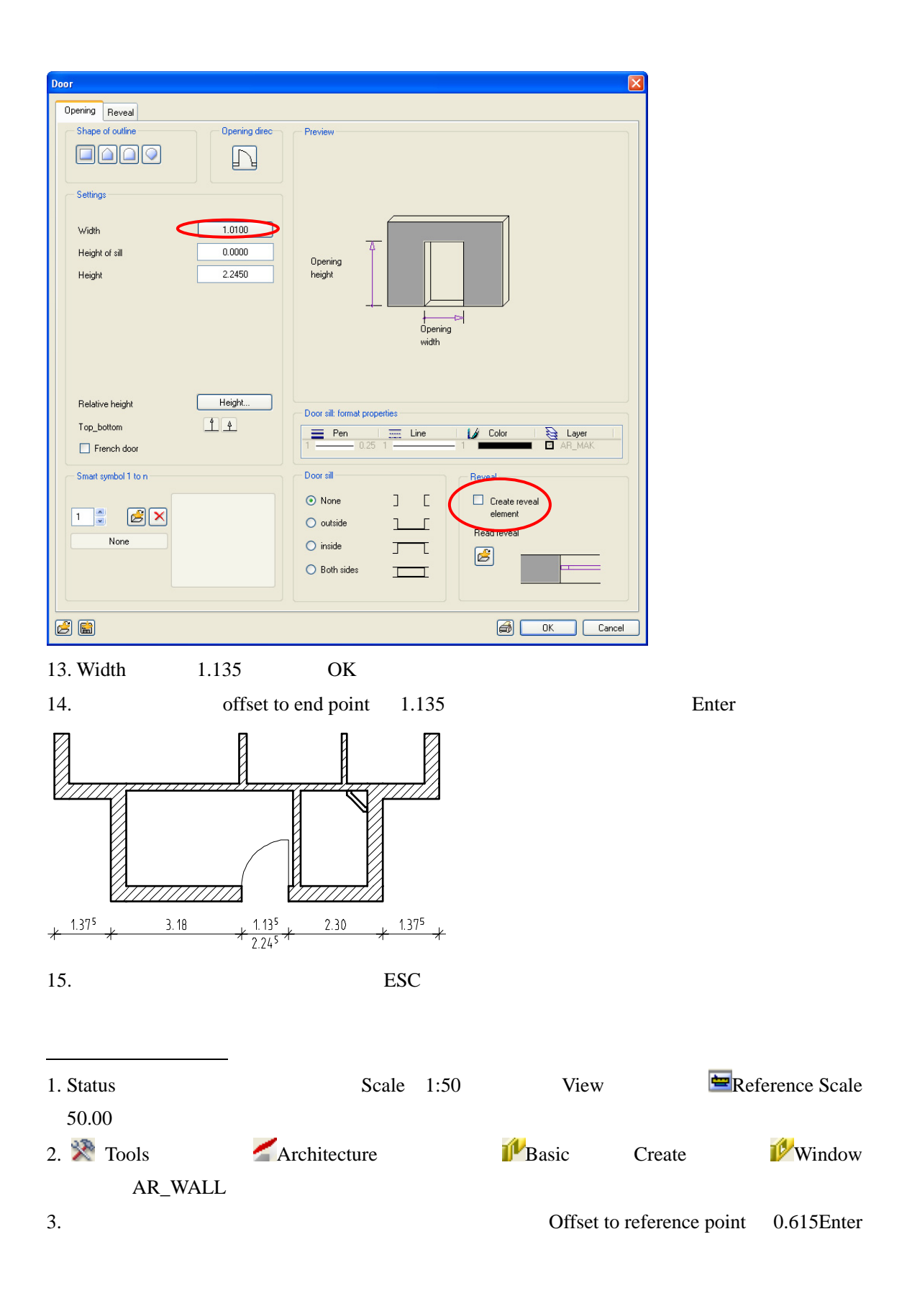

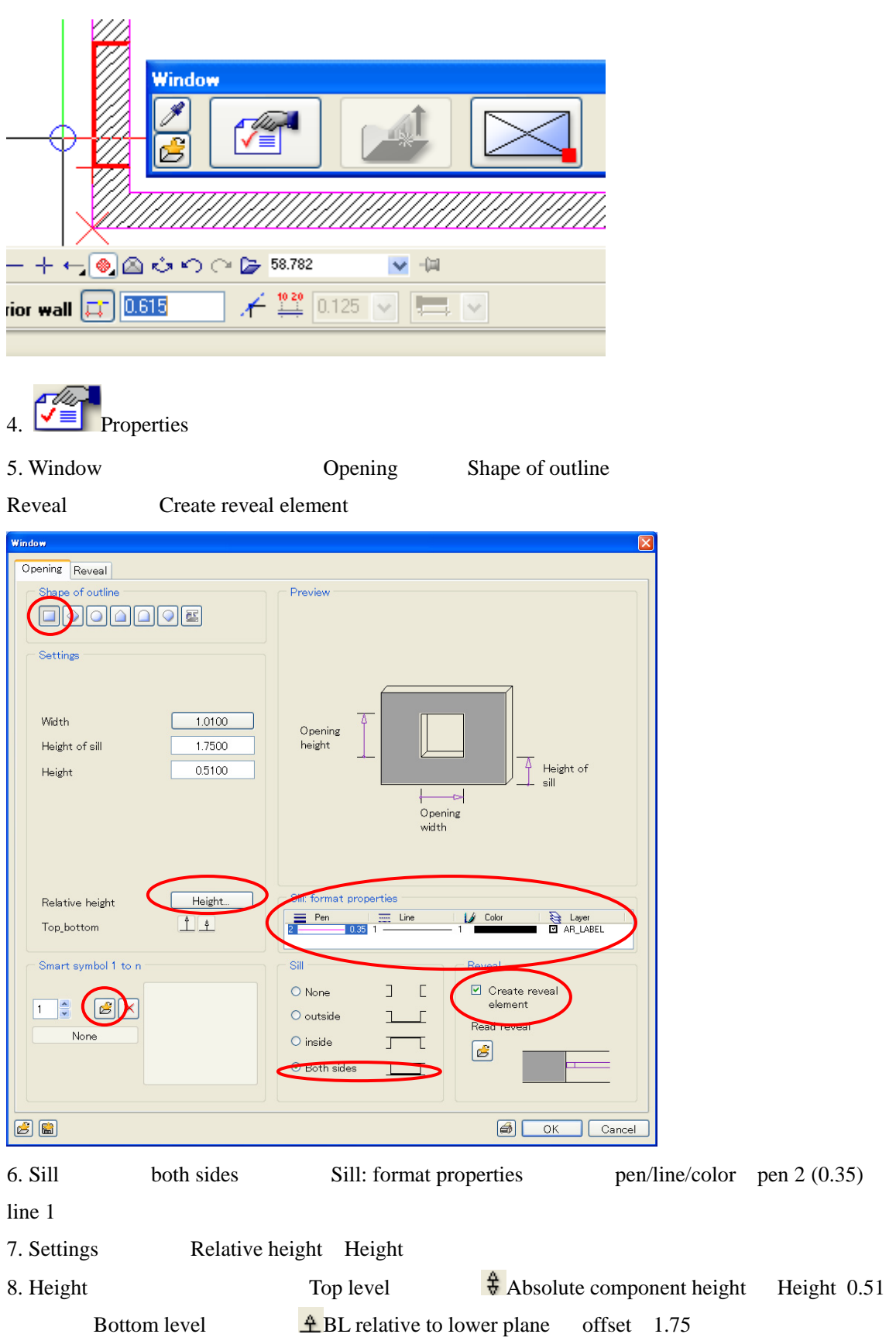

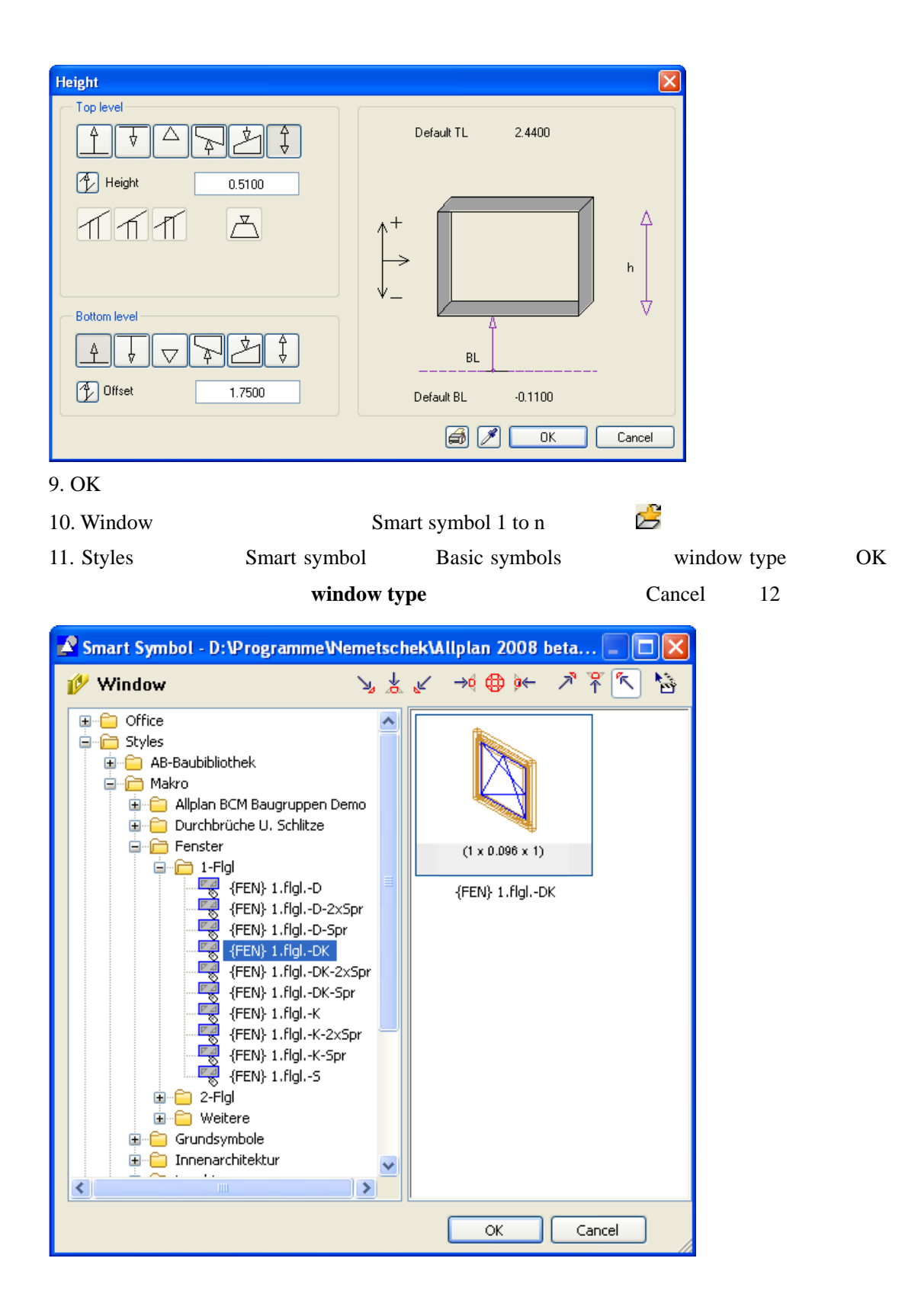

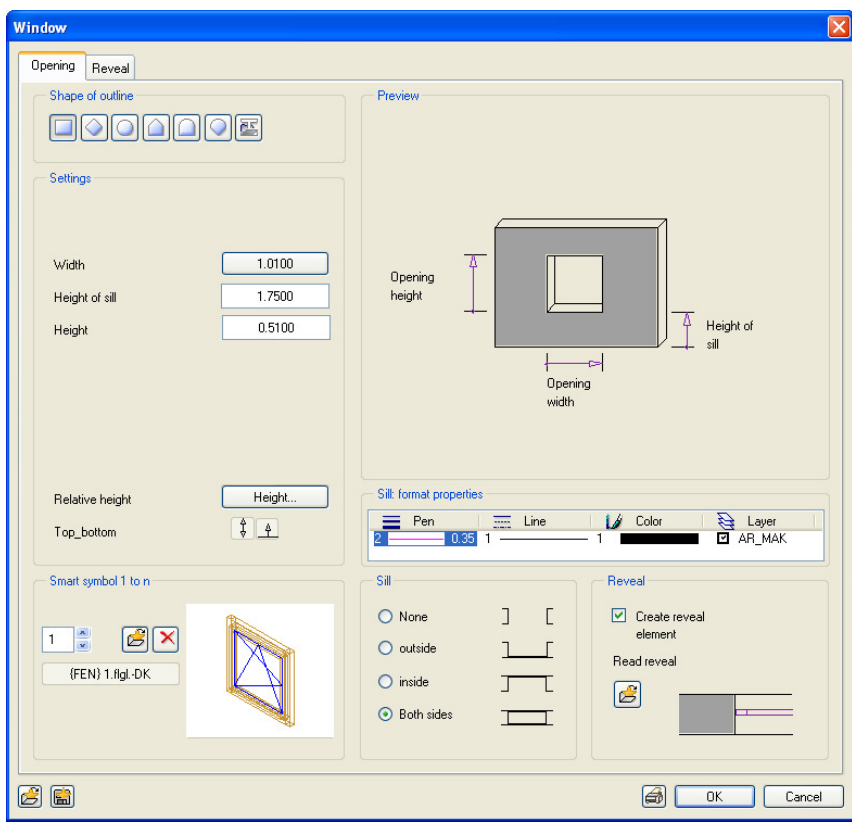

#### 12. Window Reveal

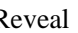

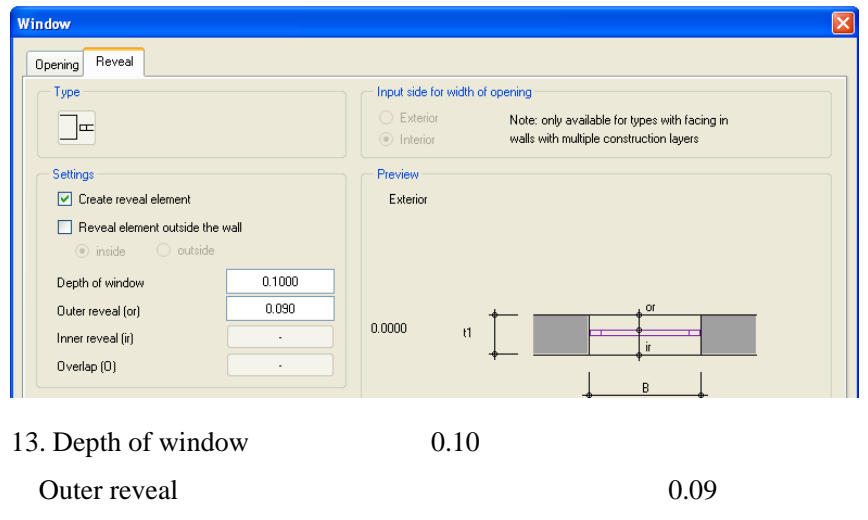

- 14. OK
- 15. the width of the opening 1.26Enter
- $16.$

17.  $\blacksquare$ 

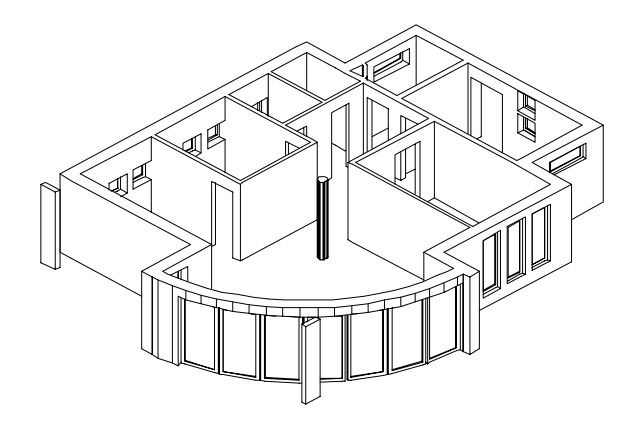

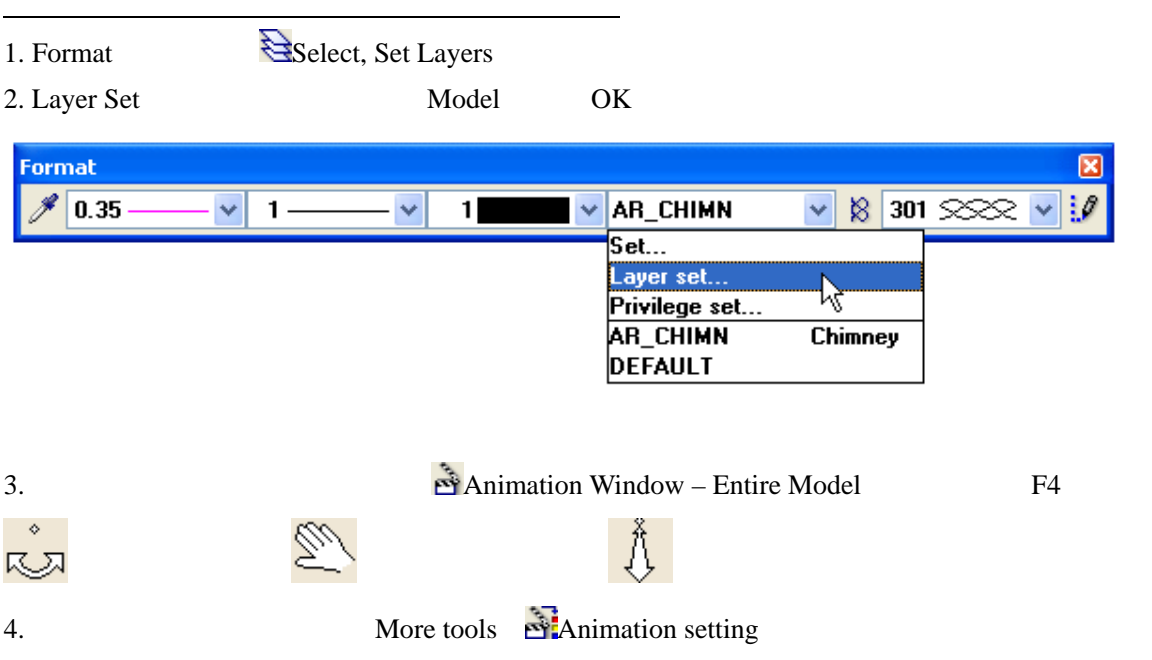

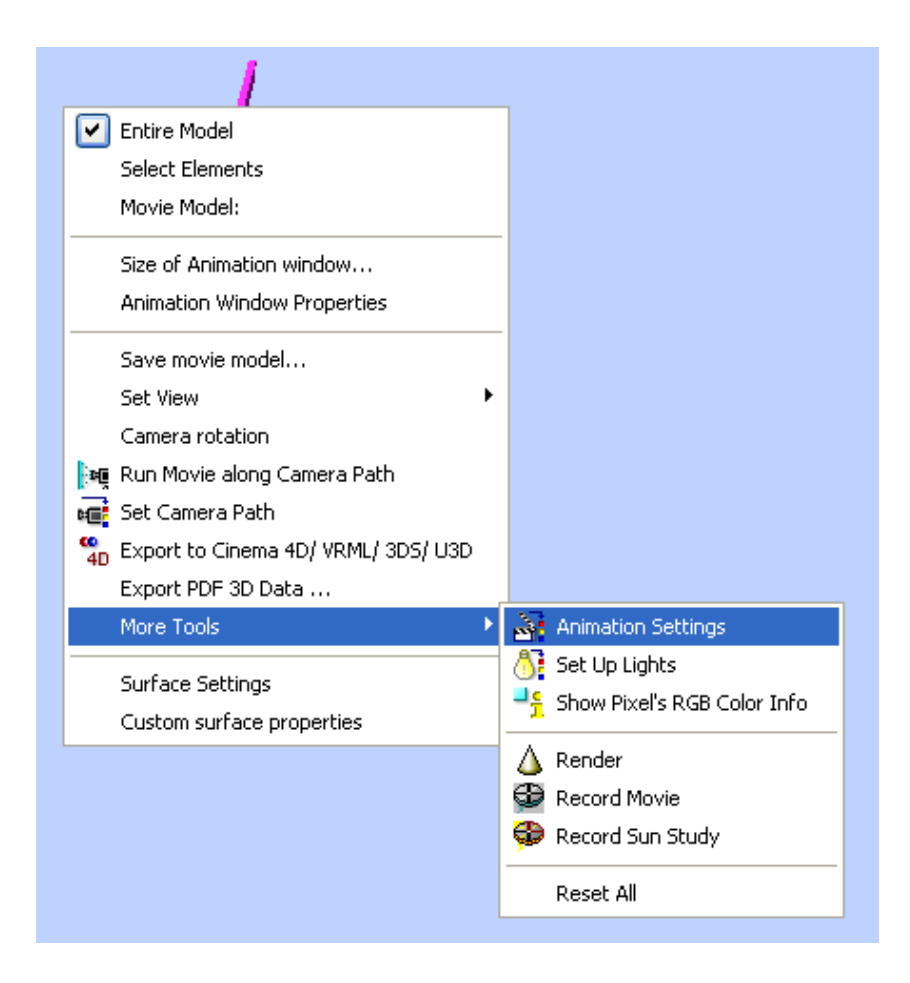

5. Animation setting Roof planes Roof planes Default planes

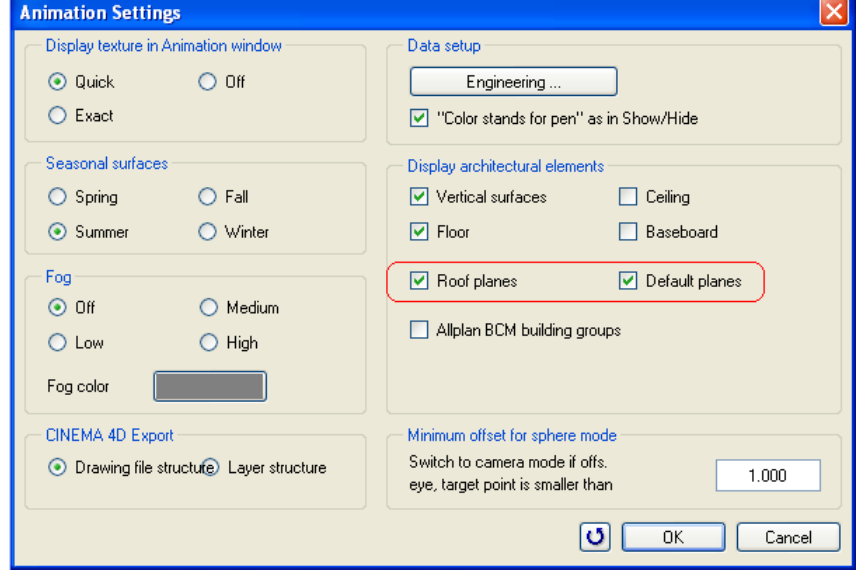

6. OK

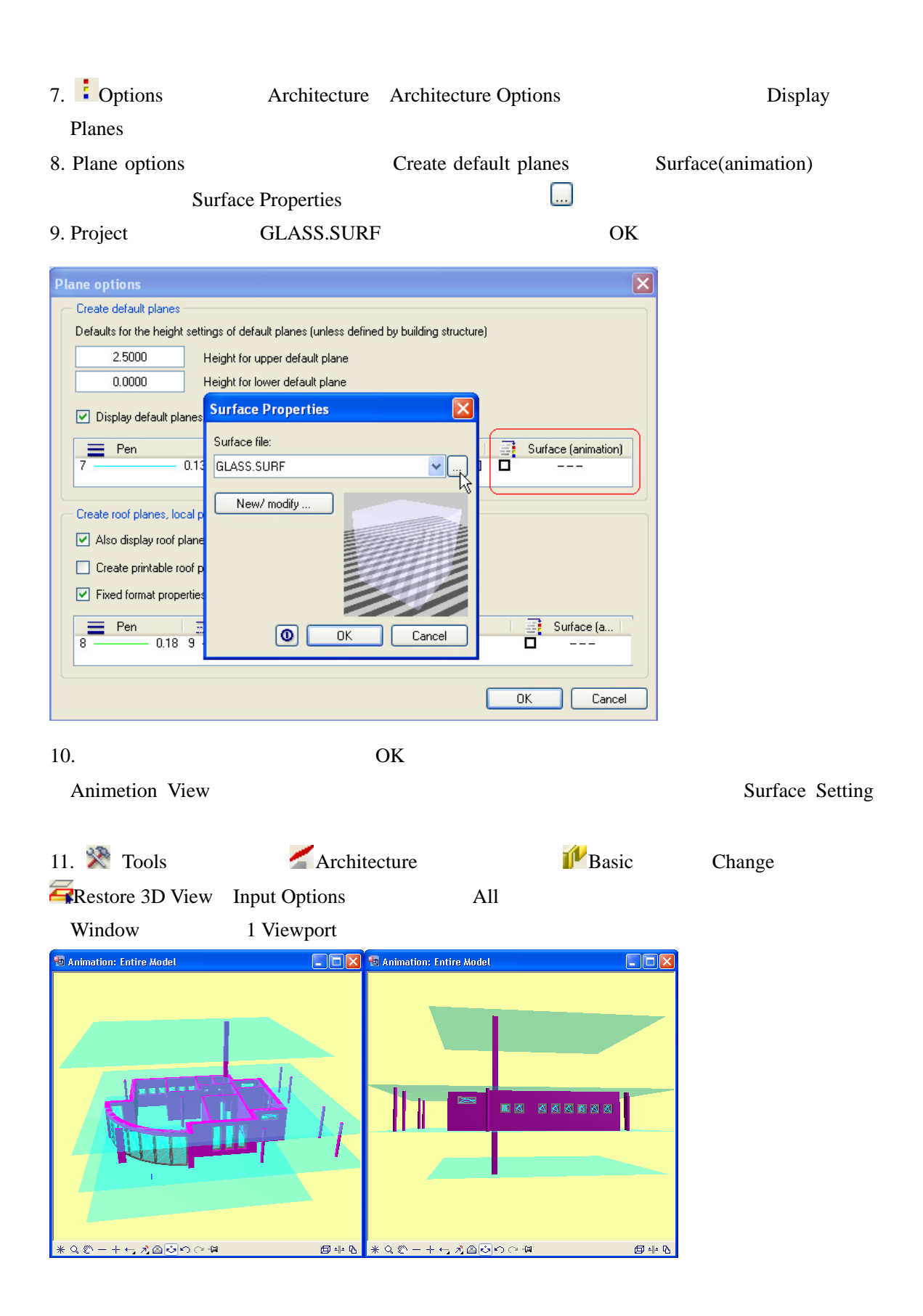

エクササイズ **11**:数量拾い出し

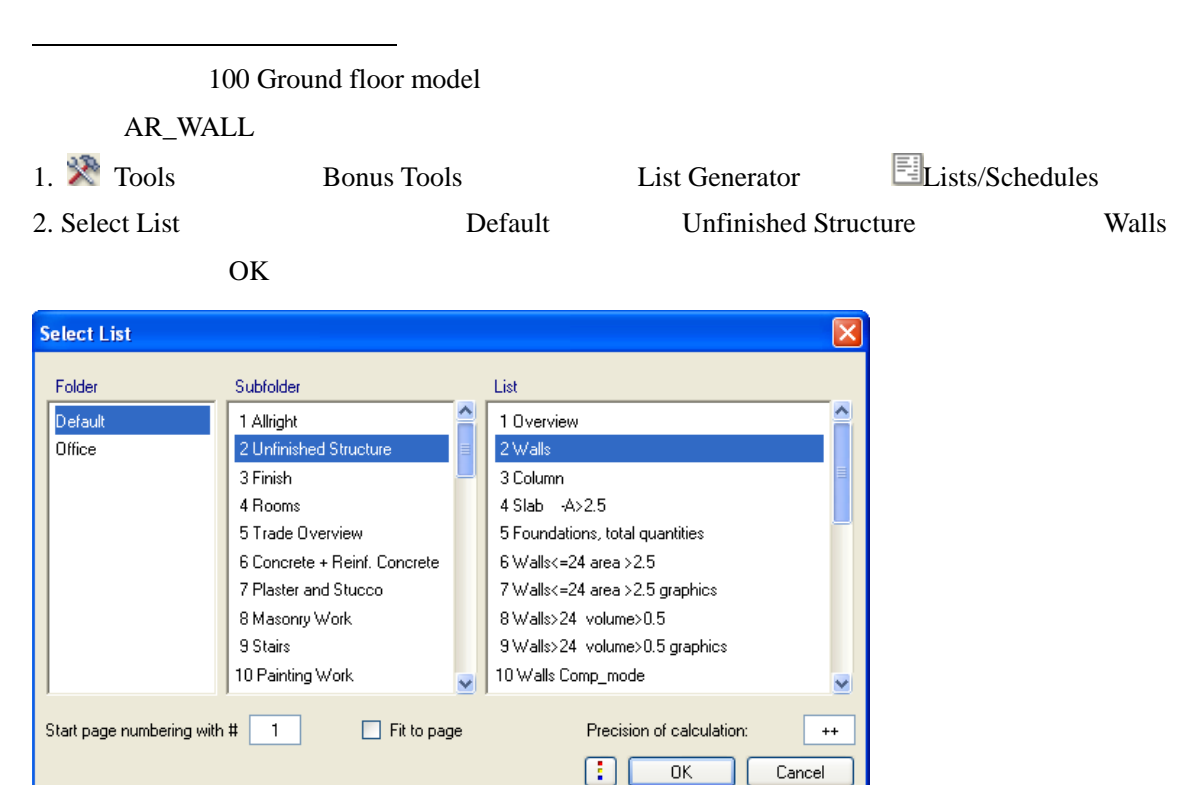

3. Input options All

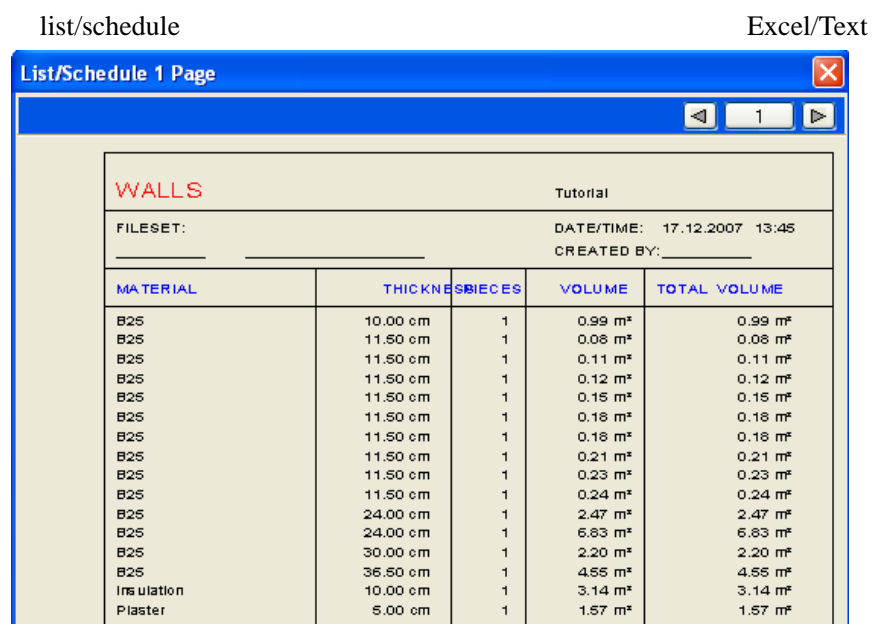

4. ESC Close

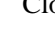

ユニット **10**:プレゼンテーション

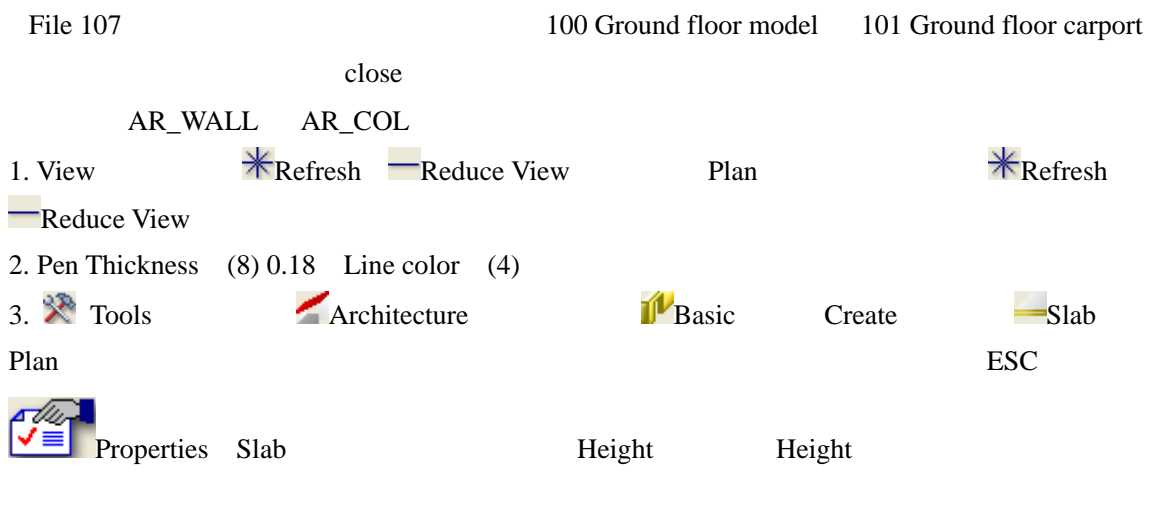

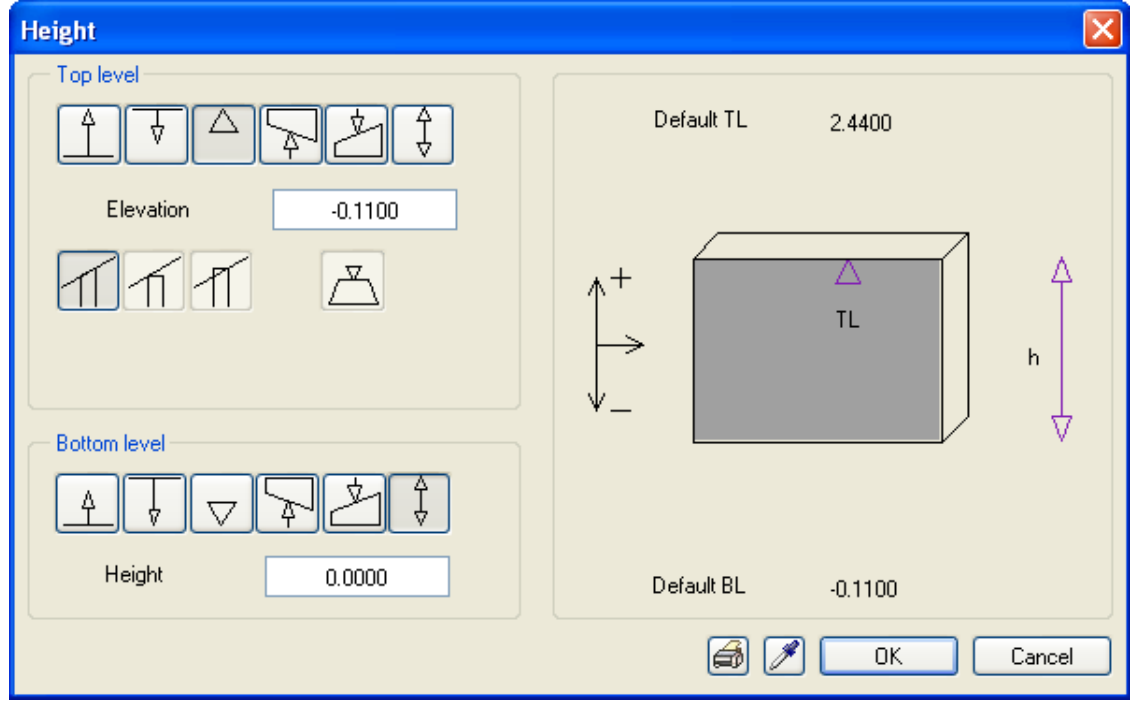

ESC

14

1. F4 Animation More Tools Set Up Lights 2. Light Setting Light Source 1 Sun... 3. Sun Location Location Location

#### 4. Time

5. 北方位の設定

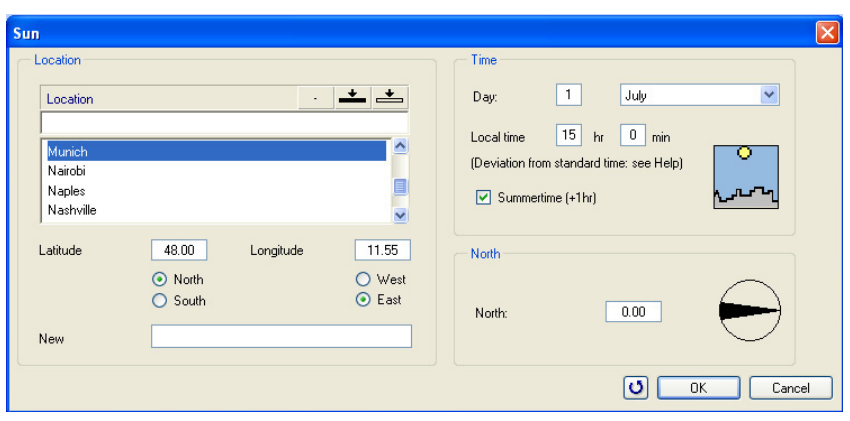

6. OK 2

 $1. F2$ 

 $7.$ 

15

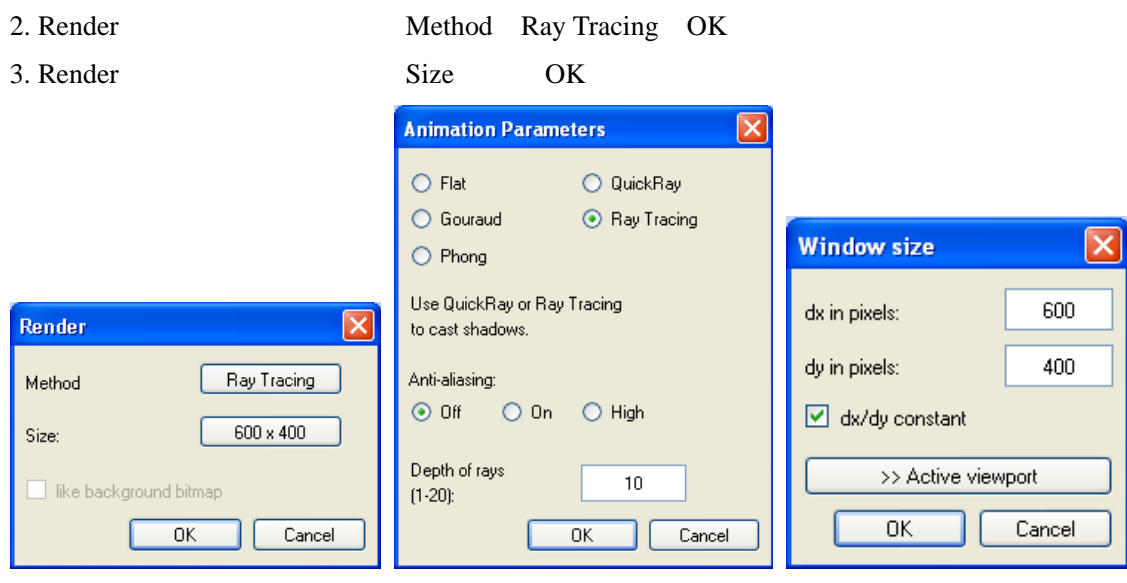

- 4. Render OK
- 5. Render Result

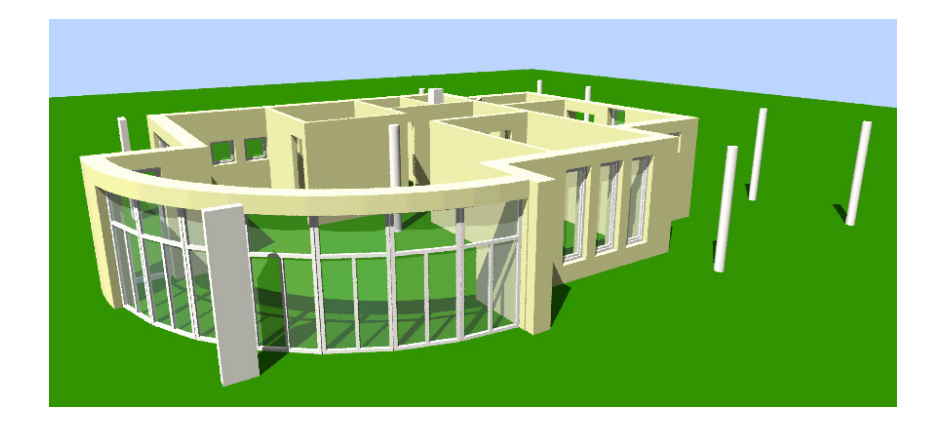

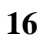

 $16$ : **AVI** 

Window  $2+1$  AnimationWindow

1. Animation **Set Camera Path** 

2. Set Camera

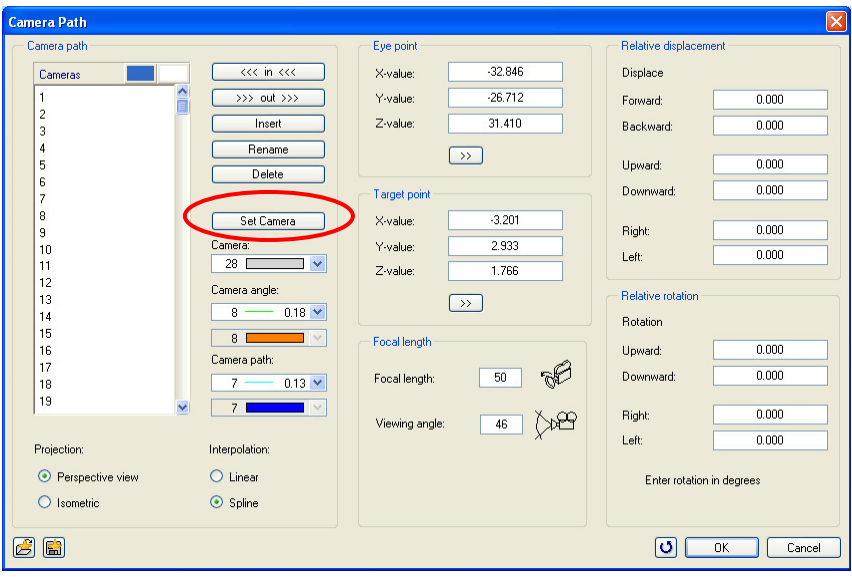

3. Plan

 $4.$ 

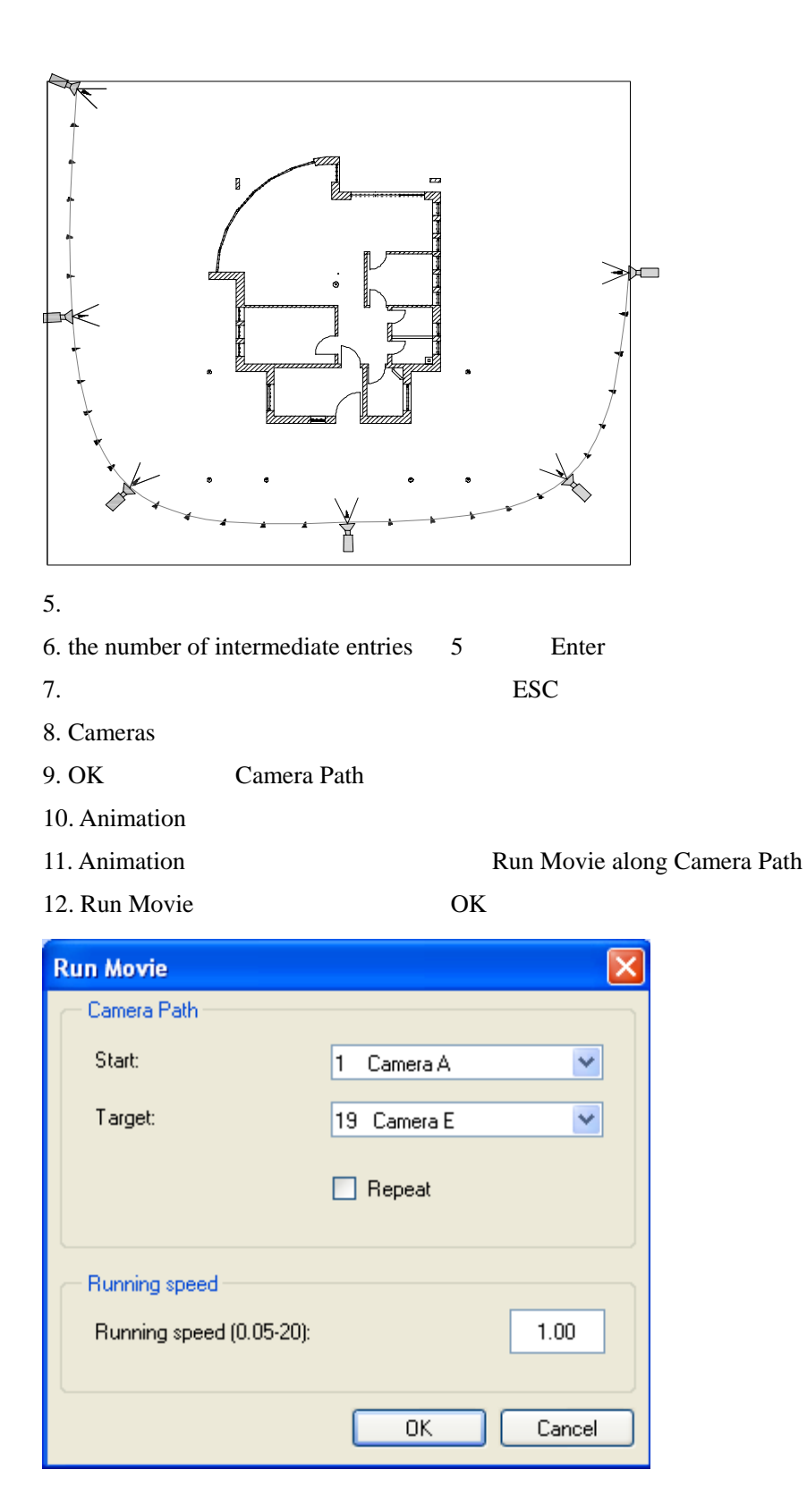

1. Animation Save Movie Model

 $2.$ 

- 3. Save
- 4. Yes
- 5. Yes

#### AVI

#### AVI

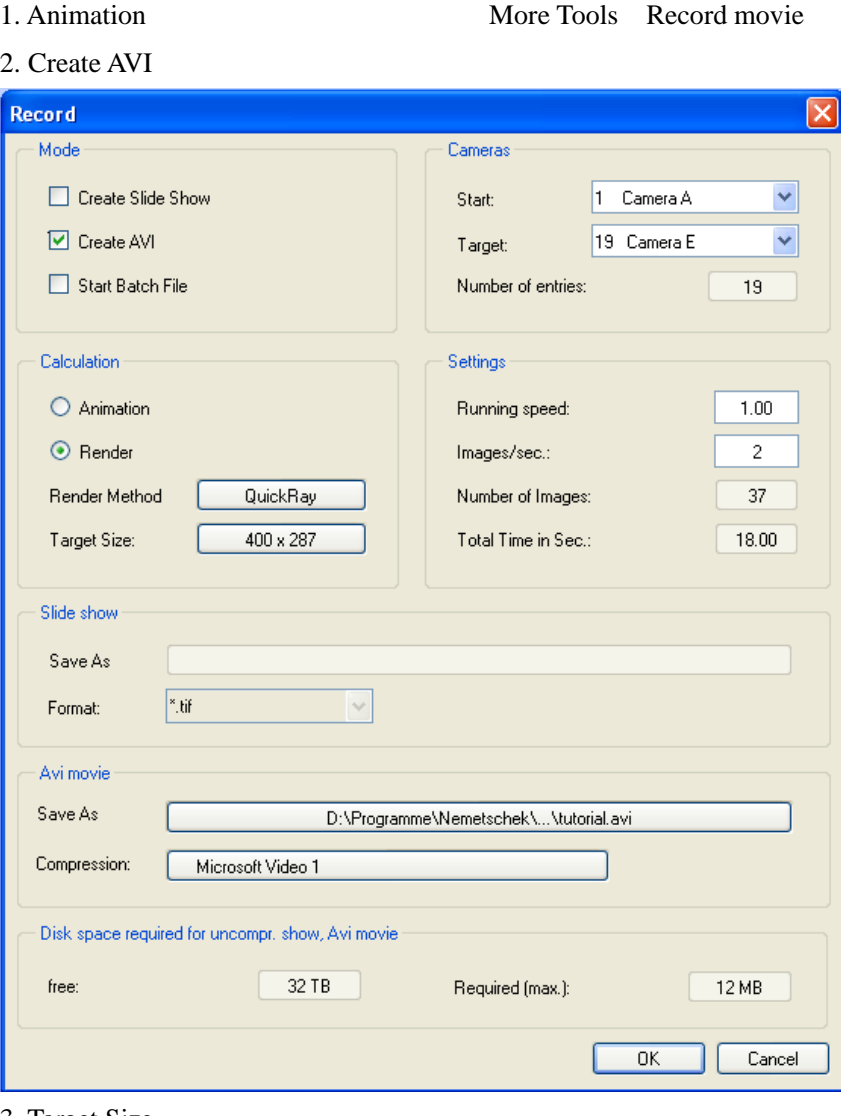

#### 3. Target Size

4. Render Kender Method Quick Ray OK 5. Save as Compression

#### $6. \nOK$

**File** File Import Export